#### **ВНИМАТЕЛЬНО ИЗУЧИТЕ ДАННОЕ РУКОВОДСТВО ПЕРЕД НАЧАЛОМ РАБОТЫ!**

# **Общие правила техники безопасности**

**При встрече знака «Внимание, опасность!» обращаться к инструкции.**

Во избежание травм, а также выхода из строя прибора и используемого вместе с ним оборудования, необходимо соблюдать приведенные ниже правила техники безопасности.

Использование прибора с нарушением правил эксплуатации или не по назначению может ухудшить защиту, обеспечиваемую оборудованием и представлять угрозу для здоровья.

Запрещается самостоятельно вскрывать прибор! Внутренняя часть прибора не содержит компонентов, обслуживаемых пользователем.

Прибор является IVD медицинским оборудованием, не несет прямой биологической опасности, **о**бслуживание прибора должно выполняться только специально обученным квалифицированным персоналом.

Запрещается работать с прибором, если показатели влажности в помещении превышают 80%. Образование конденсата может привести к выходу из строя электронных устройств прибора.

Перед включением прибора в сеть необходимо обеспечить заземление прибора путем проверки наличия защитного заземления в розетке, к которой будет подключен прибор и целостности шнура-соединителя. Запрещается включать прибор в розетку без заземляющего проводника. Для подключения к электросети необходимо использовать шнурсоединитель, входящий в комплектацию прибора.

**Внимание, опасность!** В приборе предусмотрена автоматическая загрузка и выгрузка исследуемых образцов с фиксацией блока для термостатирования пробирок (термоблока) в рабочем положении. Команда на перемещение (на открывание или закрывание) термоблока поступает от оператора. Запрещается во время перемещения термоблока производить с ним какие-либо манипуляции, что может привести к сдавливанию или защемлению кожных покровов оператора, поломке декоративной лицевой панели или к заклиниванию механизма перемещения. При появлении препятствия при закрывании термоблока он автоматически переходит в режим открывания.

**Внимание, горячая поверхность!** Блок для термостатирования пробирок (термоблок) и модуль "горячей крышки" при работе прибора могут нагреваться до 100 ºC и 105 ºC соответственно. Запрещается извлекать пробирки из термоблока до перехода прибора в режим хранения (то есть в режим с низкой температурой) с появлением следующего сообщения:

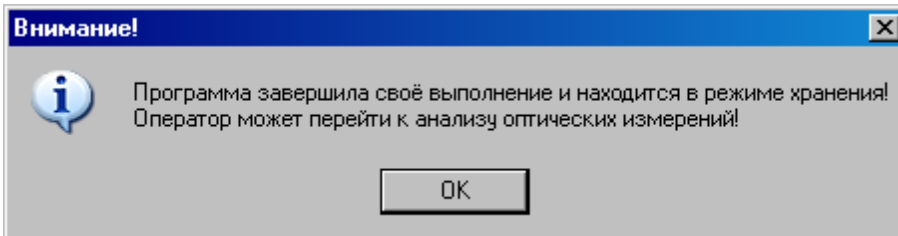

**Внимание, опасность поражения электрическим током!** Замена предохранителей должна производиться только при обесточенном оборудовании. Оборудование считается обесточенным только при разъединенном приборном соединителе или отсоединенной от розетки вилки шнура питания, а также при отсоединенном кабеле от разъема порта USB 2.0 для связи с персональным компьютером.

Следует остерегаться попадания внутрь корпуса прибора каких-либо предметов и жидкостей, это может привести к поломке прибора.

ООО "НПО ДНК-Технология" не несет ответственности за любые травмы или ущерб здоровью, вызванные использованием прибора не по назначению или его самостоятельным ремонтом и модификацией.

Прибор предназначен для использования в нормальных условиях окружающей среды:

- в помещениях;
- на высотах до 2000 м;
- при температуре от 5 °С до 35 °С;
- при максимальной относительной влажности 80% для температур до 31 °С и с линейным уменьшением относительной влажности до 50% при увеличении температуры до 35 °С;
- при колебании напряжения сети питания до ±10% номинального значения напряжения;

Степень защиты оболочки прибора от внешних воздействий – IP 20.

Снятие с эксплуатации для ремонта или утилизации: прибор в условиях нормальной эксплуатации биологической опасности не представляет.

Утилизация прибора должна производиться в соответствии с действующими на данной территории нормативами. В составе прибора отсутствуют вещества, представляющие непосредственную угрозу для окружающей среды.

Данное руководство содержит информацию, защищенную авторским правом. Никакая часть руководства не может быть воспроизведена без предварительного письменного разрешения ООО «НПО ДНК-Технология». Упомянутые в тексте программные продукты, изделия и обозначения могут быть товарными знаками их владельцев.

# Содержание

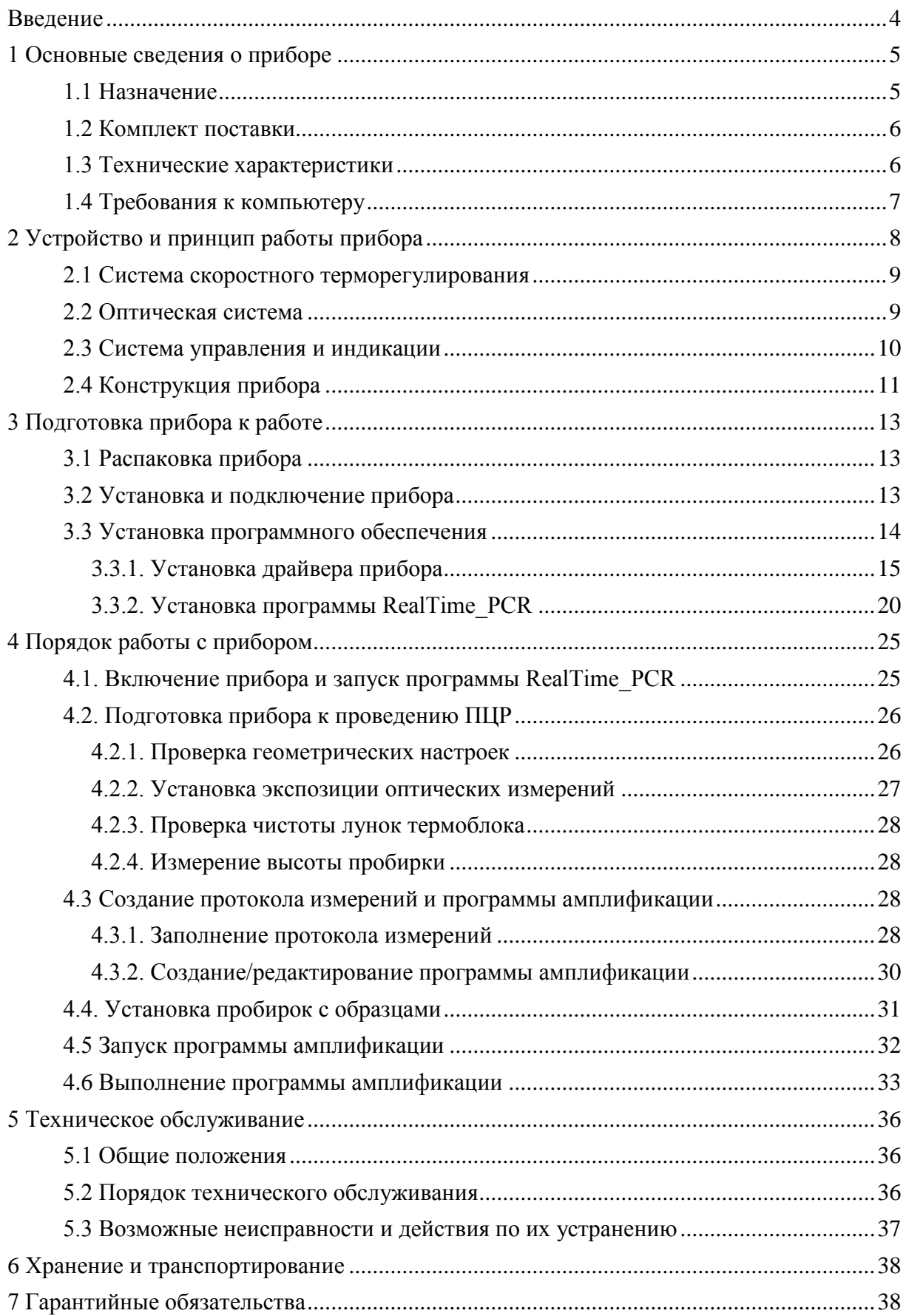

# <span id="page-3-0"></span>**Введение**

Амплификатор детектирующий "ДТпрайм" (далее прибор) позволяет проводить качественный и количественный ПЦР-анализ без стадии электрофореза продуктов ПЦР в агарозном геле при использовании тест-систем, основанных на принципах флуоресцентной детекции. Измерение количества накопленного продукта амплификации ПЦР происходит непосредственно во время температурных циклов реакции (ПЦР «в реальном времени», real-time PCR). Количественный анализ основан на исследовании кинетики видимой части ПЦР с помощью соответствующего математического аппарата.

Использование флуоресцентной детекции продуктов ПЦР имеет ряд существенных преимуществ:

- высокая специфичность детекции (в случае применения олигонуклеотидных зондов, выявляющих только интересующие ампликоны);
- высокая производительность;
- сокращение времени исследования;
- проведение детекции в закрытой пробирке, что практически исключает контаминацию последующих экспериментов;
- возможность количественной оценки исходной ДНК-матрицы;
- регистрация и учет данных в электронном формате.

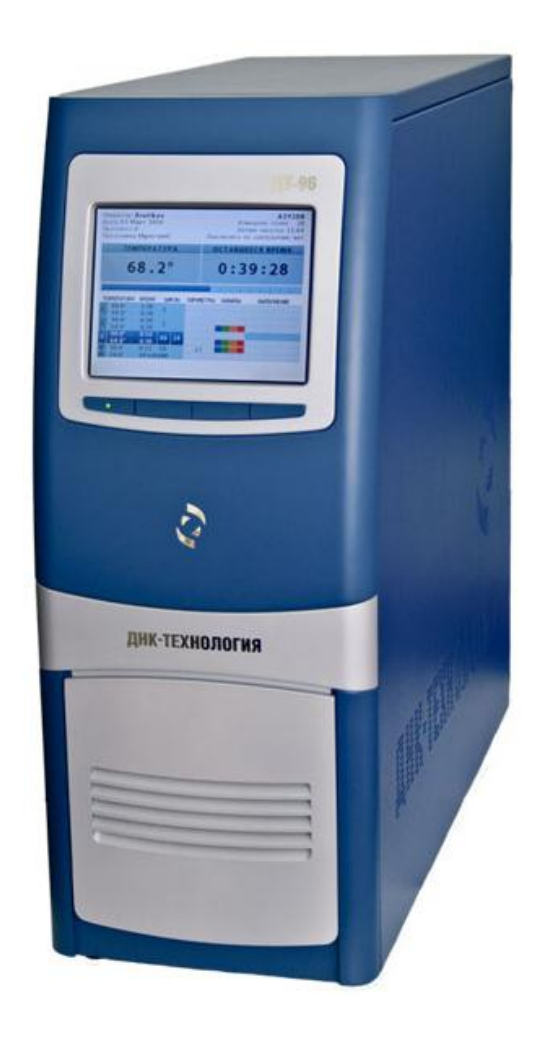

Рис.1. Внешний вид прибора

# <span id="page-4-0"></span>**1 Основные сведения о приборе**

# <span id="page-4-1"></span>**1.1 Назначение**

Прибор является IVD медицинским оборудованием и предназначен для проведения качественных и количественных исследований ДНК методом полимеразной цепной реакции (ПЦР), при использовании реагентов, использующих эффект флуоресценции. Область применения – медицинские и научные учреждения, лабораторная диагностика.

Прибор рассчитан на одновременное исследование до 96 или до 384 образцов в зависимости от модификации (M или X).

Подготовка и инициализация экспериментов на приборе осуществляется на IBMсовместимом персональном компьютере, а дальнейшее выполнение заданной программы может осуществляться автономно. При этом после завершения выполнения программы амплификации прибор перейдет в режим хранения, а если в окне **Выполнение программы** была активизирована опция **Выключить прибор по завершении амплификации** прибор перейдет в спящий режим.

Предварительная оценка результатов оптических измерений может быть сделана в процессе выполнения программы амплификации, а окончательная - в любое время после её завершения. Все данные последней амплификации записываются в собственную память прибора и могут быть считаны даже после перебоя в электропитании (отключения электричества) во время амплификации. Появление сетевого питания приведет к продолжению работы с полным восстановлением состояния программы амплификации. Отказ операционной системы или отключение внешнего компьютера также не приводит к остановке эксперимента. Таким образом, прибор в максимальной степени защищён от основных факторов, способных вызвать крах при выполнении ПЦР.

Один компьютер может управлять работой нескольких приборов, в том числе и разнотипных (ДТ-322, ДТ-96, ДТлайт, ДТпрайм) подключенных к нему через USB-порты.

Для управления прибором используется сервисная программа RealTime\_PCR, с помощью которой выполняются следующие операции:

- создание теста;
- создание протокола проведения ПЦР;
- проверка геометрических и оптических настроек прибора;
- создание и запуск программы амплификации;
- контроль за ходом выполнения программы амплификации;
- анализ полученных результатов оптических измерений;
- настройка и диагностика работы прибора.

Загрузка и выгрузка исследуемых образцов автоматизирована, что дает возможность в дальнейшем внедрить прибор в состав роботизированной системы.

Прибор не привязан к конкретным тест-системам и является **открытой системой**.

# <span id="page-5-0"></span>**1.2 Комплект поставки**

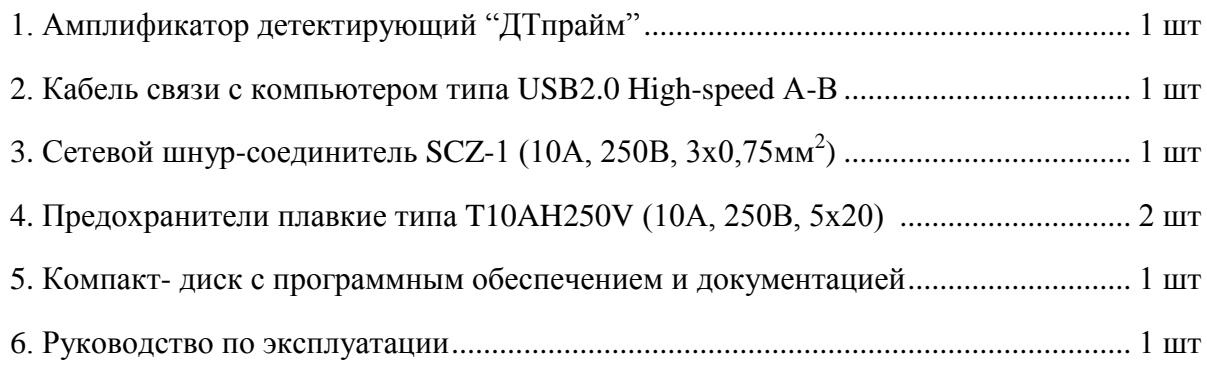

По желанию заказчиков прибор поставляется вместе с персональным компьютером (ноутбуком) с установленным программным обеспечением.

# <span id="page-5-1"></span>**1.3 Технические характеристики**

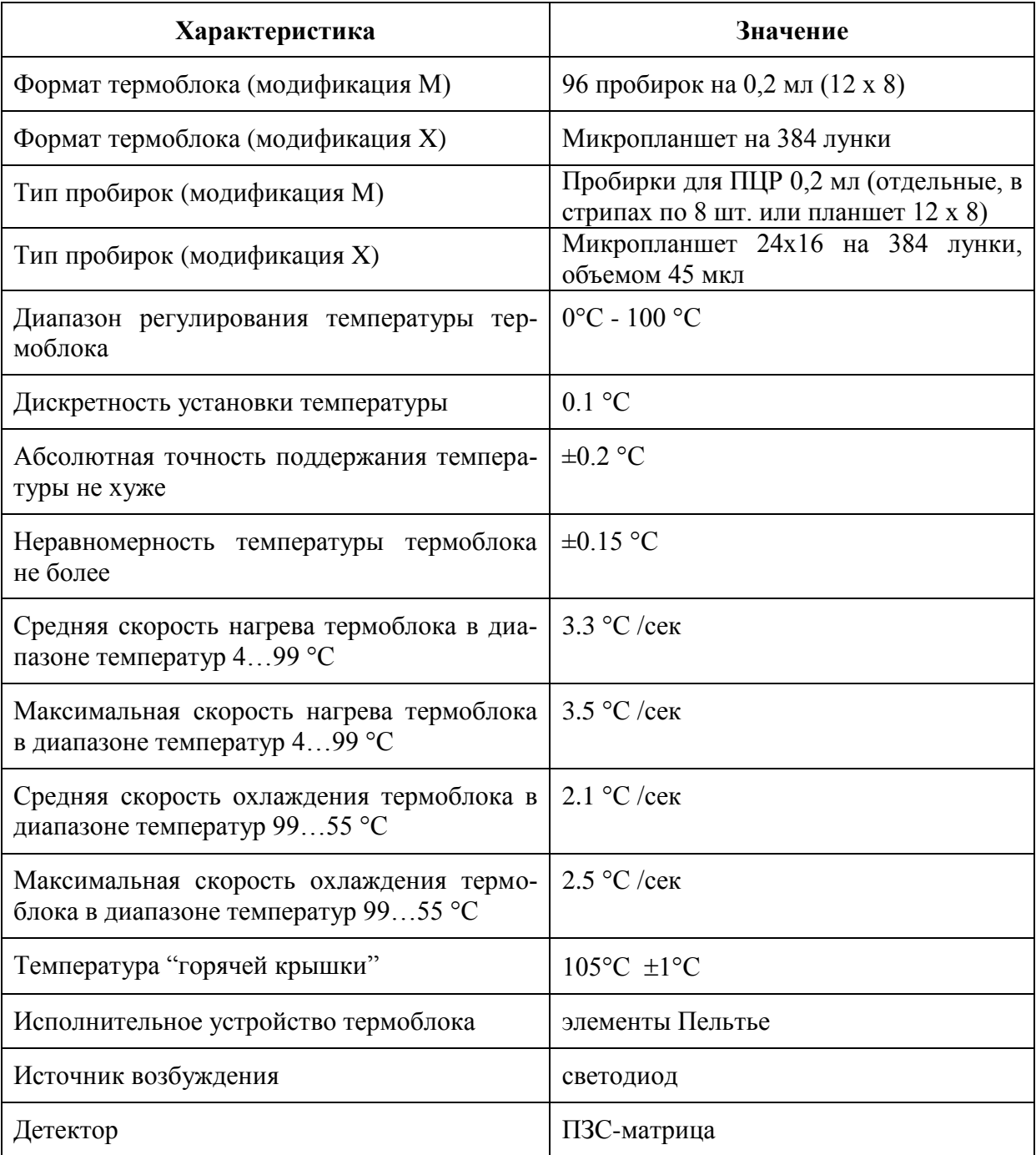

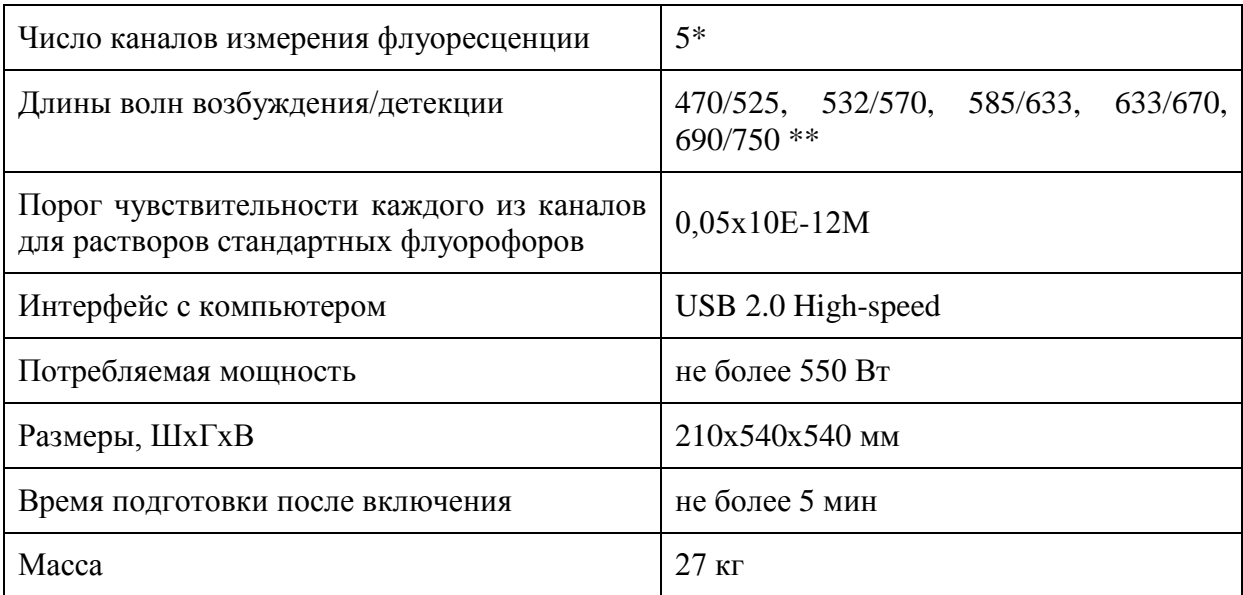

\* Пятый канал устанавливается по согласованию с заказчиком.

\*\* По согласованию с заказчиком длины волн возбуждения/детекции могут быть изменены.

### <span id="page-6-0"></span>**1.4 Требования к компьютеру**

Прибор работает под управлением IBM-совместимого персонального компьютера, к которому предъявляются следующие минимальные требования:

- процессор Pentium IV с тактовой частотой не менее 1000 МГц;
- объем оперативной памяти не менее 512 Mb;
- объём свободного дискового пространства не менее 100 Мб;
- наличие привода для чтения компакт-дисков;
- минимальное разрешение экрана 1024х768 пикселей;
- наличие свободных портов в компьютере, соответствующих стандарту USB 2.0 High-speed

Для управления прибором на персональный компьютер должно быть установлено программное обеспечение, входящее в комплект поставки прибора и включающее в себя:

- драйвер прибора;
- программу для управления прибором и анализа данных.

Программное обеспечение должно работать в операционных системах Windows 98, Windows ME, Windows 2k/XP, Windows Vista, Windows 7.

# <span id="page-7-0"></span>**2 Устройство и принцип работы прибора**

Амплификатор детектирующий "ДТпрайм" является специализированным прибором, совмещающим в себе функции прецизионного программируемого термоциклера, и оптической системы, позволяющей регистрировать флуоресценцию реакционной смеси в пробирках непосредственно в ходе полимеразной цепной реакции.

На лицевой части прибора расположены:

- жидкокристаллический монитор;
- кнопочная панель управления;
- декоративная панель "горячей крышки";
- декоративная панель термоблока.

На боковых стенках прибора расположены вентиляционные отверстия.

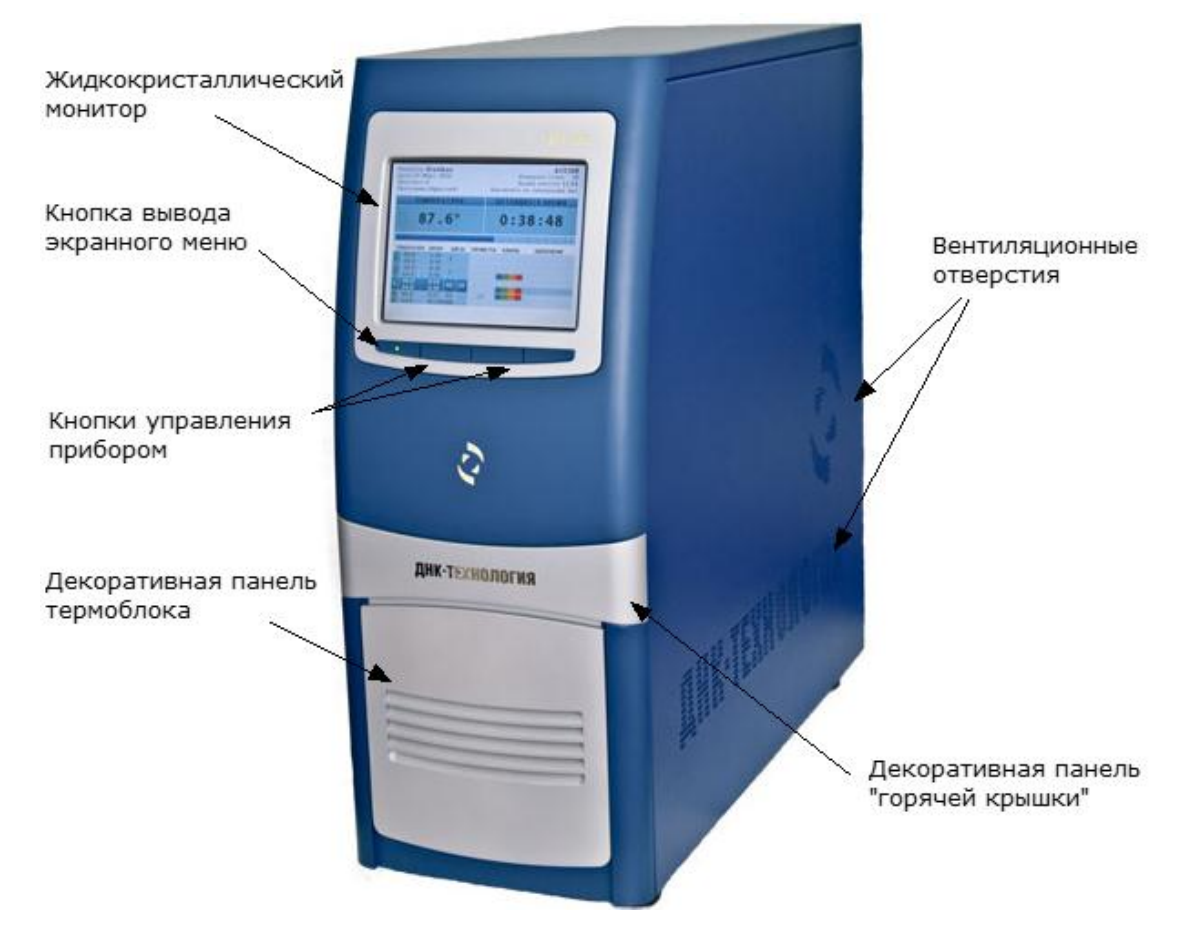

Рис.2. Расположение элементов управления и индикации

Функционально в приборе можно выделить три основные системы:

- система скоростного терморегулирования;
- оптическая система;
- система управления и индикации.

### <span id="page-8-0"></span>**2.1 Система скоростного терморегулирования**

Система скоростного терморегулирования включает в себя термоблок, узел перемещения и позиционирования термоблока и модуль "горячей крышки".

**Термоблок** обеспечивает термоциклирование пробирок по закону, заданному программой амплификации с минимальными отклонениями от этого закона. В приборе для охлаждения и нагрева матрицы используется 6 термоэлектрических элементов Пельтье, которые отличаются точностью регулирования температуры, бесшумностью, хорошими массогабаритными показателями, высокой надежностью. Каждый из элементов Пельтье имеет свой датчик температуры и свой терморегулятор, что позволяет задавать необходимые температурные градиенты по матрице.

Тепловой поток с термоэлектрических элементов снимается на радиатор, обдуваемый вентиляторами.

Матрица прибора изготавливается из алюминиевого сплава, имеющего оптимальное соотношение между хорошей теплопроводностью, массовыми и технологическими характеристиками. Данный вариант конструкции матрицы представляет собой ячеистую структуру с ребрами жесткости с количеством лунок:

- для модификации M 96 лунок под стандартные ПЦР-пробирки объемом 200 мкл с шагом стандартного 96-луночного планшета. Форма лунок оптимизирована для обеспечения теплопередачи образцам рабочей смеси объемом до 50 мкл.
- для модификации X 384 лунки по 45 мкл с шагом стандартного 384-луночного планшета.

**Внимание!** Для получения стабильных результатов надлежит использовать пробирки с углом конусной части 17º20˝±30˝.

**Узел перемещения и позиционирования термоблока** предназначен для точного позиционирования оптики в рабочем положении с исключением проникновения постороннего света в оптический тракт. Он обеспечивает перемещение термоблока в пределах 180 мм в горизонтальной плоскости, в пределах 50 мм в вертикальной плоскости и предоставляет комфортный доступ к пробиркам для их замены.

**Модуль "горячей крышки"** предназначен для обеспечения надежного теплового контакта между пробирками и матрицей и поддержания температуры крышек пробирок на уровне 105±1ºС, что необходимо для исключения образования конденсата на крышках пробирок, который может вносить существенные искажения в измерения светового потока. Конструкция "горячей крышки", обеспечивает переменное усилие прижима пробирок к матрице, которое зависит от количества установленных пробирок.

### <span id="page-8-1"></span>**2.2 Оптическая система**

Оптическая система прибора состоит из оптического блока и блока транспортировки световых пучков.

**Оптический блок** представляет собой систему линз, зеркал и светофильтров, обеспечивающую совмещение светового потока нескольких прожекторов на одной оптической оси и отделение его от светового потока, поступающего в ПЗС-матрицу. Источниками света служат мощные светодиоды фирмы Luxeon. Для достижения стабильного светового потока конструкция прожектора обеспечивает эффективный теплоотвод от излучающих кристаллов светодиодов.

**Блок транспортировки световых пучков** обеспечивают передачу светового потока от четырех прожекторов оптического блока к пробиркам и светового потока флуоресценции от пробирок к ПЗС- матрице, расположенной в оптическом блоке.

Блок транспортировки светового пучка представляет собой прямоугольный короб с перегородкой в средней части. По углам короба расположены прямоугольные зеркала, которые обеспечивают прохождение света в нужном направлении.

Система световых замков конструкции обеспечивает полную изоляцию оптического тракта от внешнего освещения.

Калибровочная характеристика оптического тракта (зависимость измеренной интенсивности флуоресценции от концентрации флуорофора) линейна в диапазоне количества вещества стандартного флуорофора от 0,05х10Е-12М до 0,2х10Е-12М.

#### <span id="page-9-0"></span>**2.3 Система управления и индикации**

Система управления и индикации включает в себя кнопочную панель, предназначенную для ручного управления приводом термоблока и жидкокристаллический монитор, предназначенный для индикации процесса выполнения программы амплификации (Рис.3).

**Кнопка вывода экранного меню** выводит на экран монитора информацию о функциях остальных кнопок панели в данном режиме работы прибора.

**Кнопка управления приводом термоблока** предназначена для запуска следующих операций:

- выдвижения термоблока из корпуса прибора для установки пробирок в лунки его матрицы перед проведением ПЦР;
- точного позиционирования термоблока и оптики в рабочем положении с целью исключения проникновения постороннего света в оптический тракт и надежного прижима пробирок к матрице.

При работе прибора под управлением компьютера запуск этих операций дублируется

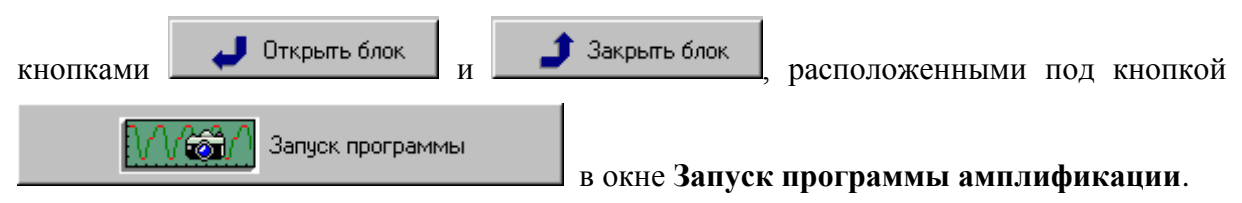

**Жидкокристаллический монитор** предназначен для вывода текстового описания программы амплификации и индикации процесса ее выполнения и отображает следующую информацию:

- имя оператора;
- дату запуска программы амплификации;
- номер протокола;
- наименование программы амплификации;
- заводской номер прибора;
- количество проведенных измерений;
- время запуска программы амплификации;
- состояние прибора по завершении программы амплификации;
- текущую температуру реакционной смеси;
- время, оставшееся до завершения программы амплификации;
- текстовое описание программы амплификации;
- задействованные каналы измерения флуоресценции;
- индикатор оптических измерений;
- индикатор выполнения программы амплификации.

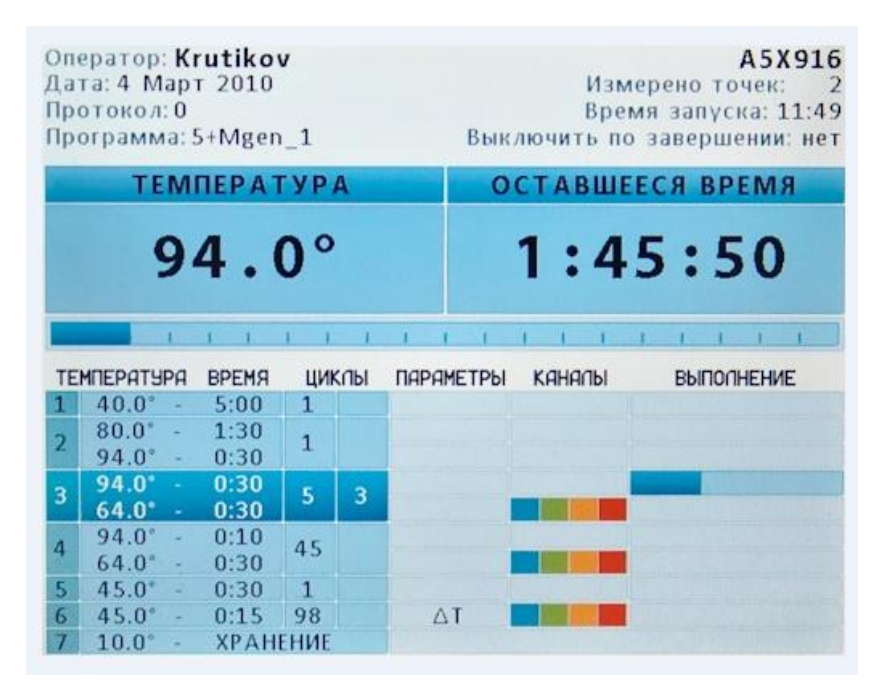

Рис.3. Жидкокристаллический монитор

### <span id="page-10-0"></span>**2.4 Конструкция прибора**

В основу конструкции прибора положен блочный принцип.

Прибор состоит из несущей конструкции, на которой крепятся:

- узел перемещения и позиционирования термоблока;
- оптический блок, в который входят источники света и система приема света с устройством разделения световых пучков;
- блок транспортировки световых пучков;
- печатные платы электронных узлов прибора;
- источники питания S-25 (2 шт.) и SP-500-12.

Несущая конструкция с установленными на ней узлами и блоками помещена в корпус (Рис. 2).

На задней панели прибора (Рис. 4) расположены:

- выключатель сетевого питания;
- два держателя с предохранителями;
- сетевой разъем;
- разъем USB (тип B) для связи прибора с компьютером.

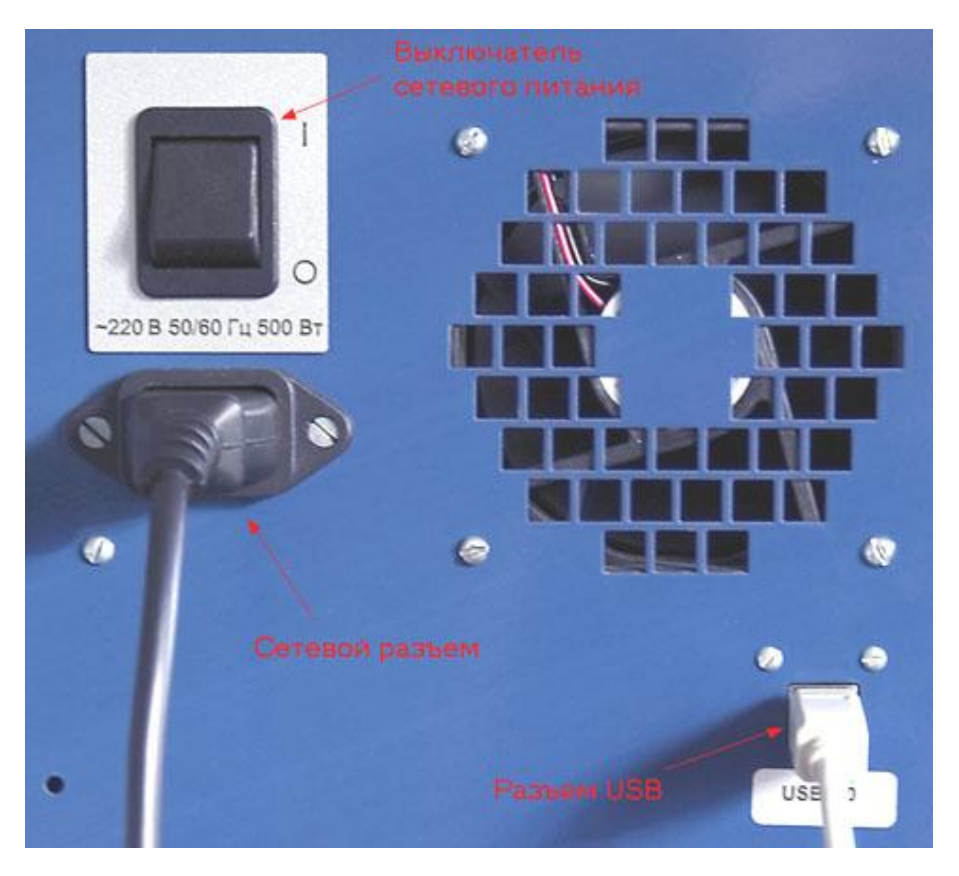

Рис.4. Расположение разъемов на задней панели прибора

**Внимание!** В приборе имеются прецизионные механические элементы. Во избежание смещения оптической системы следует избегать ударов при перемещении каретки. Транспортировку прибора можно производить только при зафиксированном положении термоблока (в закрытом состоянии).

# <span id="page-12-0"></span>**3 Подготовка прибора к работе**

### <span id="page-12-1"></span>**3.1 Распаковка прибора**

Амплификатор детектирующий "ДТпрайм" поставляется в упаковке (картонной коробке с вставками из вспененного полиэтилена) предназначенной для защиты прибора от механических повреждений при его транспортировке и хранении.

**Внимание!** Кроме амплификатора внутри коробки находятся следующие комплектующие:

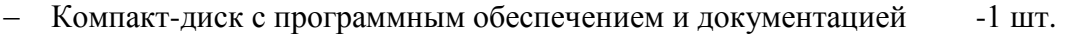

- Кабель связи с компьютером типа USB2.0 HighSpeed A-B -1 шт.
- Сетевой шнур-соединитель SCZ-1 (10А, 250В,  $3x0.75$ мм<sup>2</sup>) ) -1 шт.
- $-$  Предохранители плавкие T10AH250V (10A, 250B, 5х20мм)  $-$ 2 шт.
- Руководство по эксплуатации  $-1$  шт.

Доставку прибора к месту установки необходимо осуществлять вдвоем в упаковке предприятия-производителя.

Перед извлечением прибора из коробки выполните следующее:

- подготовьте рабочее место для прибора на столе;
- поставьте коробку с прибором рядом со столом и откройте крышку;
- вытащите из коробки комплектующие, входящие в состав поставки, а также верхнюю вставку из вспененного полиэтилена;
- сверьте наличие комплектующих согласно комплекту поставки (п. 1.2 данного руководства).
- соблюдая меры предосторожности, вдвоем поднимая за основание прибора, вытащите прибор из коробки и поставьте на стол;
- удалите полиэтиленовую упаковку и обследуйте прибор на предмет наличия внешних повреждений.

<span id="page-12-2"></span>Если прибор или какие-либо комплектующие повреждены или отсутствуют, немедленно обратитесь в представительство фирмы «ДНК-Технология» в Вашем регионе.

### **3.1.1. Переноска прибора**

Переноску прибора в процессе эксплуатации на небольшие расстояния в пределах здания можно производить со снятой упаковкой вдвоем или на передвижном столике (тележке) с установкой на предварительно подготовленное рабочее место, принимая необходимые меры предосторожности.

 При необходимости переноски прибора на значительные расстояния или перевозке на транспорте, необходимо поместить прибор в упаковку предприятия-производителя.

**Внимание!** В любом случае выдвижной термоблок при транспортировке прибора должен находиться в зафиксированном положении. Фиксация производится путем подачи команды на закрывание термоблока. В противном случае (например, при неисправном приборе) необходимо получить консультацию у представителя фирмы изготовителя.

# **3.2 Установка и подключение прибора**

**Внимание!** При выборе места для установки прибора учитывать, что расстояние от лицевой панели прибора до края стола должно составлять не менее 18 см и быть свободным от других предметов. В противном случае возможно повреждение лицевой панели термоблока посторонними предметами, находящимися или появляющимися в зоне его движения.

Прибор должен быть установлен в удобном для работы месте с достаточной вентиляцией исключающей образование конденсата и свободным доступом к термоблоку и выключателю питания. Для нормальной работы прибора необходимо обеспечить как минимум 12 см свободного пространства справа, слева и сзади прибора.

Включение и выключение прибора производится сетевым выключателем, расположенным на задней стенке прибора.

Для полного обесточивания прибора необходимо предусмотреть возможность доступа к задней стенке прибора и к сетевой розетке для отключения шнура питания и кабеля связи USB 2.0 с компьютером.

Мощность, потребляемая прибором от сети в процессе работы, не превышает 550 Вт.

Прибор не нуждается в дополнительных устройствах, стабилизирующих сетевое напряжение. При необходимости подключения прибора к устройствам бесперебойного питания следует учитывать, что последние должны обеспечивать дополнительно к другим потребителям выходную мощность не менее 550 Вт для питания прибора.

**Внимание!** Перед включением прибора в сеть убедитесь в наличии защитного заземления в розетке, к которой будет подключен прибор. Сначала подключите сетевой кабель, входящий в комплект поставки к прибору. Затем, убедившись, что выключатель сетевого питания находится положении "O" (Выкл.), вставьте сетевую вилку в розетку.

Подключите прибор к компьютеру посредством входящего в комплект поставки кабеля связи USB 2.0 HighSpeed A-B.

**Внимание!** Для работы с прибором ДТпрайм необходимо использовать компьютеры, поддерживающие интерфейс USB 2.0 High-speed.

**Внимание!** После длительного пребывания на холоде перед включением необходимо выдержать прибор в течение 4 часов при комнатной температуре (+18-25 °С).

### <span id="page-13-0"></span>**3.3 Установка программного обеспечения**

Для управления прибором на персональный компьютер должно быть установлено программное обеспечение, входящее в комплект поставки прибора. Программное обеспечение работает в среде Windows 98, Windows ME, Windows 2k/XP, Windows Vista, Windows 7.

Установку программного обеспечения необходимо проводить только в случае покупки прибора отдельно от компьютера. Если в комплекте с прибором поставлялся компьютер, программное обеспечение на нем уже установлено.

**Внимание!** При покупке прибора отдельно от компьютера, установочный диск с операционной системой Windows не поставляется.

Установка программного обеспечения состоит из двух этапов:

- 1. Установка драйвера прибора (драйвер это программа, позволяющая компьютеру взаимодействовать с прибором).
- 2. Установка программы для управления прибором (программа, позволяющая оператору взаимодействовать с прибором)

### <span id="page-14-0"></span>**3.3.1. Установка драйвера прибора**

Установка драйвера прибора не отличается от установки драйвера любого стандартного устройства и выполняется в следующем порядке:

- Включите компьютер и дождитесь окончания загрузки операционной системы.
- Установите в устройство чтения компакт-дисков (CD-ROM) полученный вместе с прибором компакт-диск с программным обеспечением.
- Включите прибор с помощью выключателя на задней панели.
- Через 1-2 минуты операционная система обнаружит новое устройство (на мони-

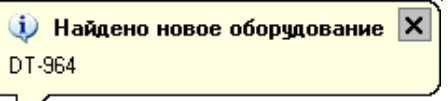

торе появится сообщение  $\sqrt{ }$  (1) и запустит процесс

установки драйвера устройства с помощью Мастера нового оборудования (Рис.5).

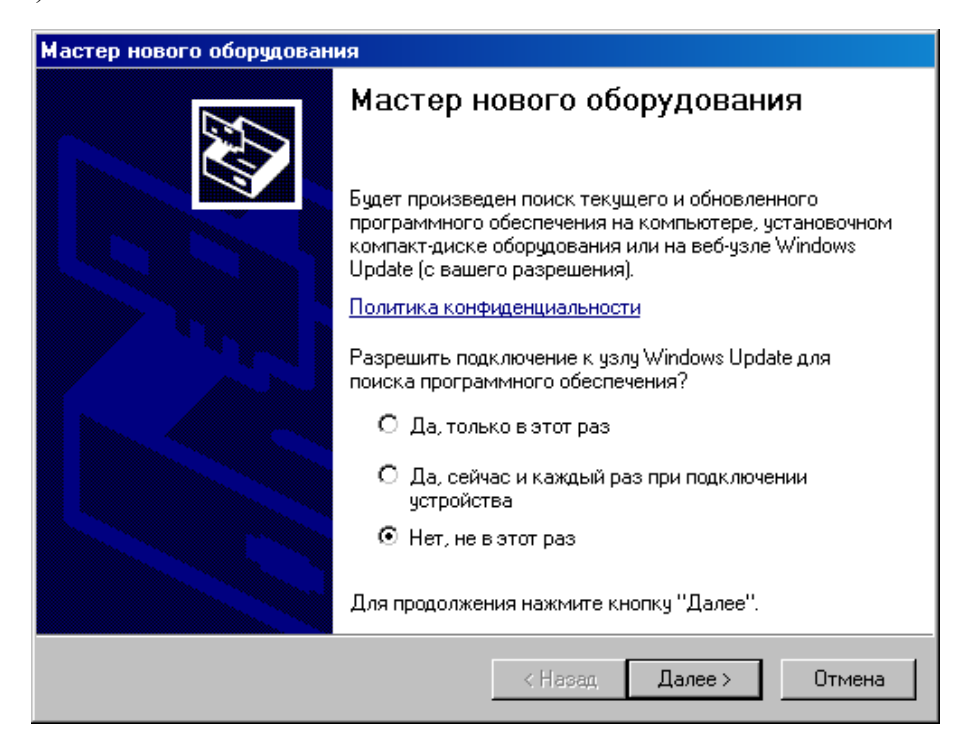

Рис.5. Запуск мастера установки драйвера

 Запретите подключение к узлу Windows Update выбрав пункт **Нет, не в этот раз** и нажмите  $\Box$  Далее >

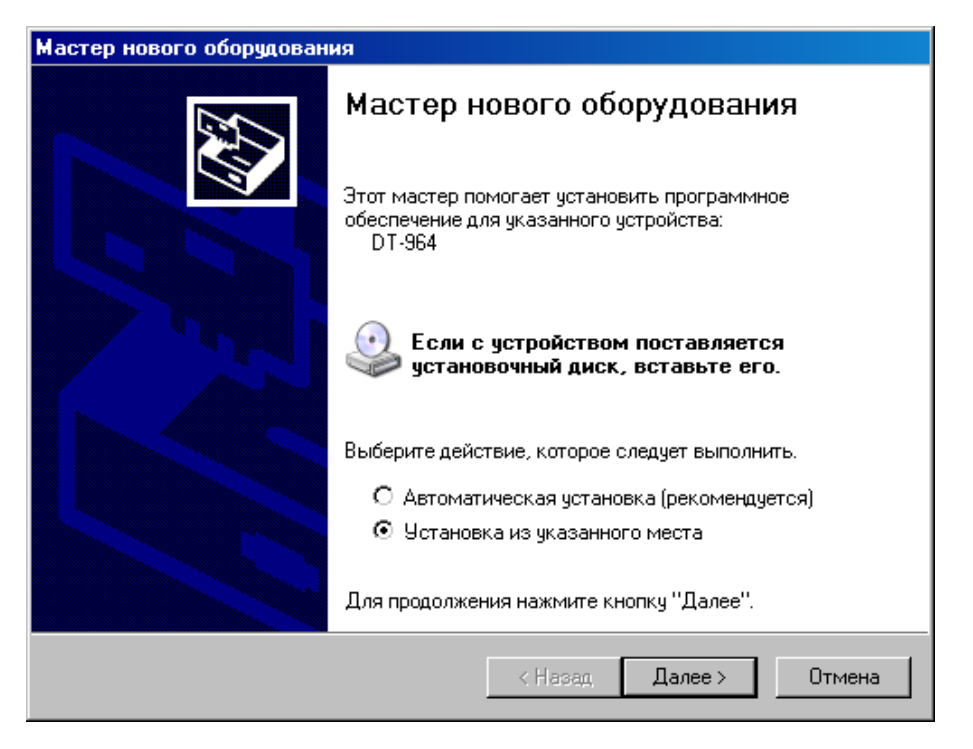

Рис.6. Выбор вида установки

 В открывшемся окне выберите пункт **Установка из указанного места** и нажми- $T<sub>re</sub>$   $\Box$  Далее >

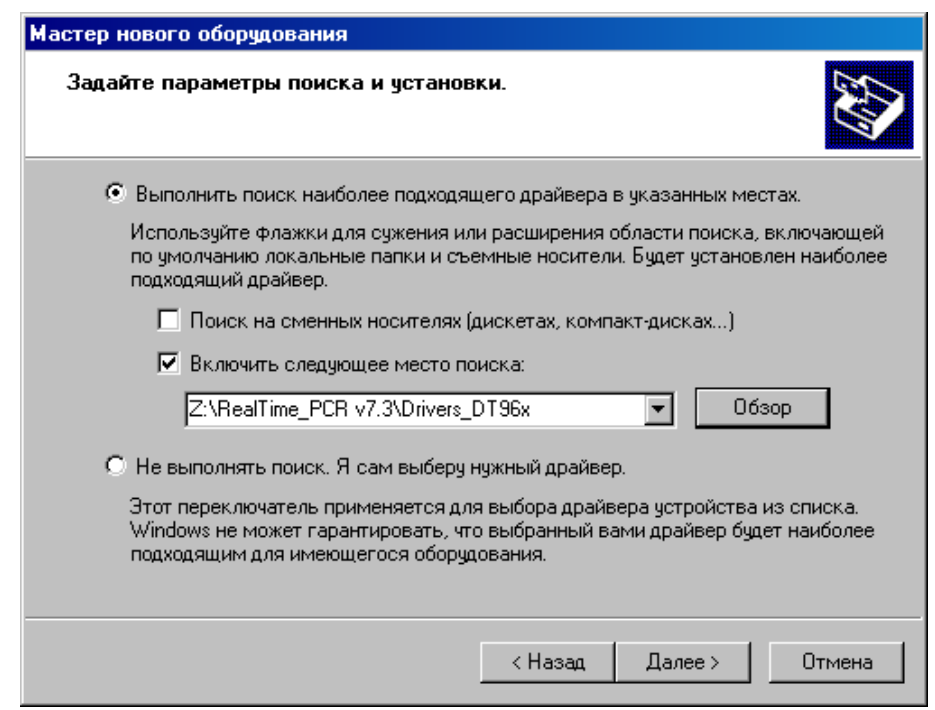

Рис.7. Поиск папки Drivers\_DT96x на компакт-диске

 В окне задания параметров поиска и установки (Рис.7) укажите путь к папке с драйвером для чего поставьте галочку в окошке **Включить следующее место поиска** и нажмите кнопку **....** Обзор

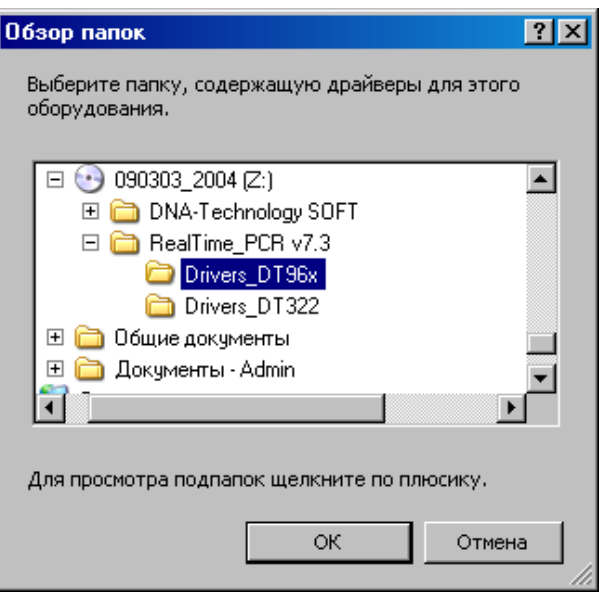

Рис.8. Выбор папки Drivers\_DT96x на компакт-диске

- В открывшемся дополнительном окне **Обзор папок** укажите папку Drivers\_DT96x на компакт-диске и нажмите кнопку  $\sim$  0K
- Убедившись, что путь к папке с драйвером в окне (Рис.7) указан правильно, нажмите кнопку .

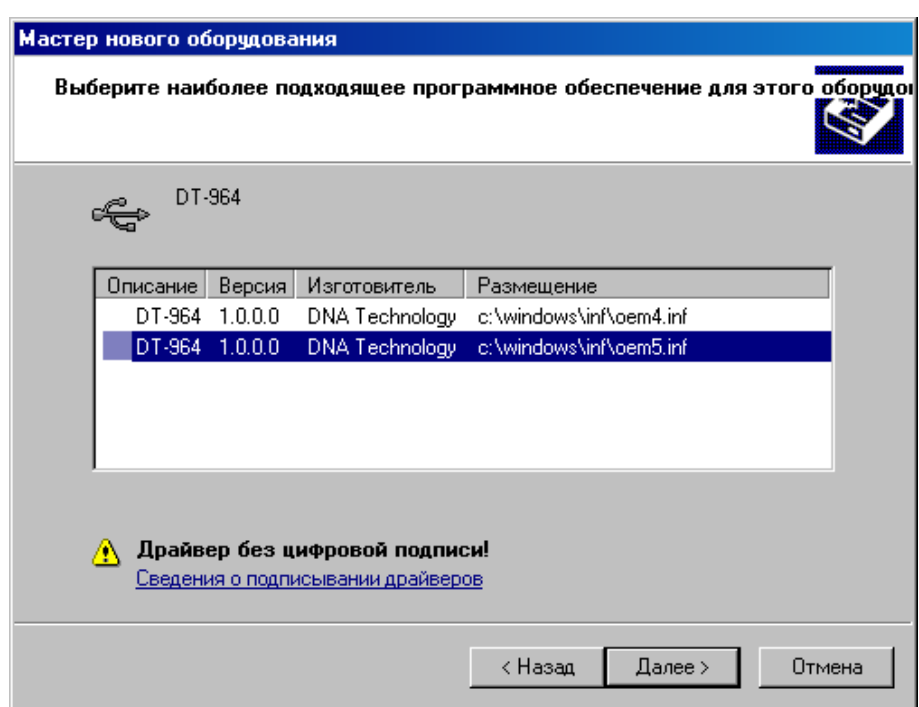

Рис.9. Выбор inf-файла на компакт-диске

 Выберите последнюю версию драйвера и, несмотря на сообщение мастера: "**Драйвер без цифровой подписи**" - подтвердите выбор драйвера, нажав кноп- $\overline{KV}$  Далее >

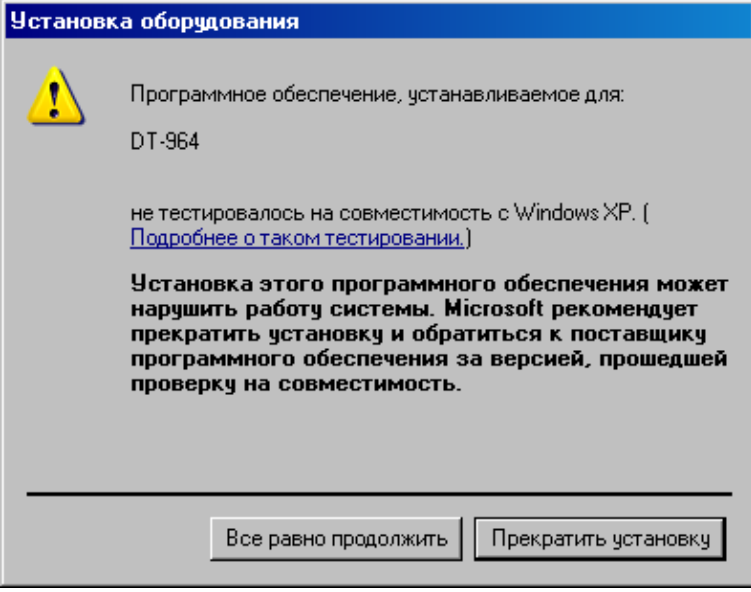

Рис.10. Продолжение установки Drivers\_DT96x

- В ответ на сообщение мастера о том, что драйвер не тестировался на совместимость с операционной системой, подтвердите выбор драйвера, нажав кнопку Все равно продолжить .
- В следующем окне мастера (Рис.11) укажите путь к файлу Dt964.sys на компактдиске для чего нажмите кнопку <sup>0630</sup>

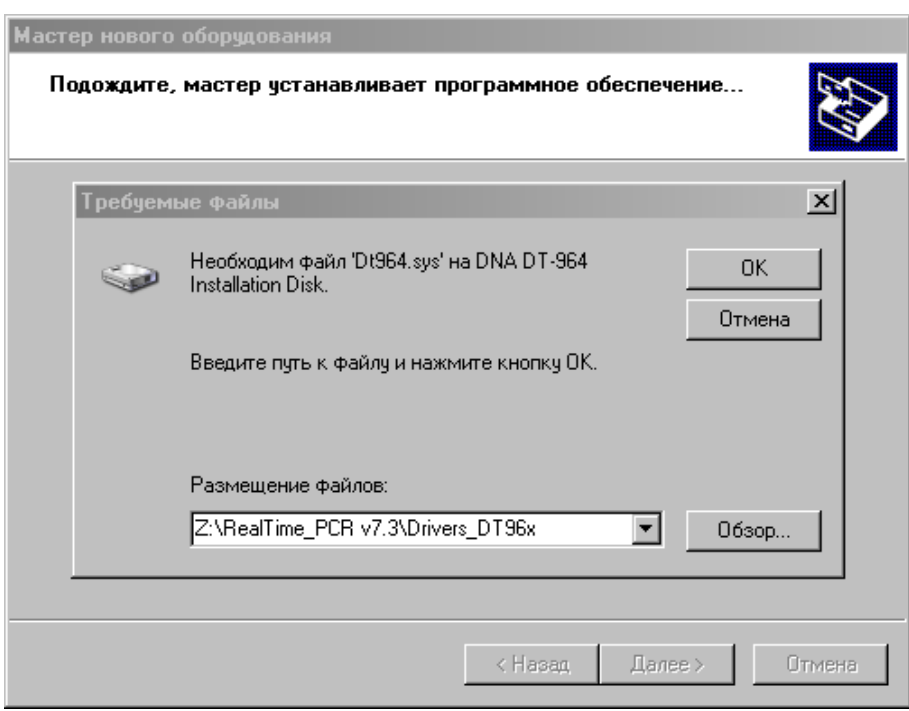

Рис.11. Поиск файла Dt964R.sys на компакт-диске

 В открывшемся дополнительном окне **Поиск файла** найдите этот файл в папке Drivers\_DT96x на компакт-диске, укажите его и нажмите **...** Открыть

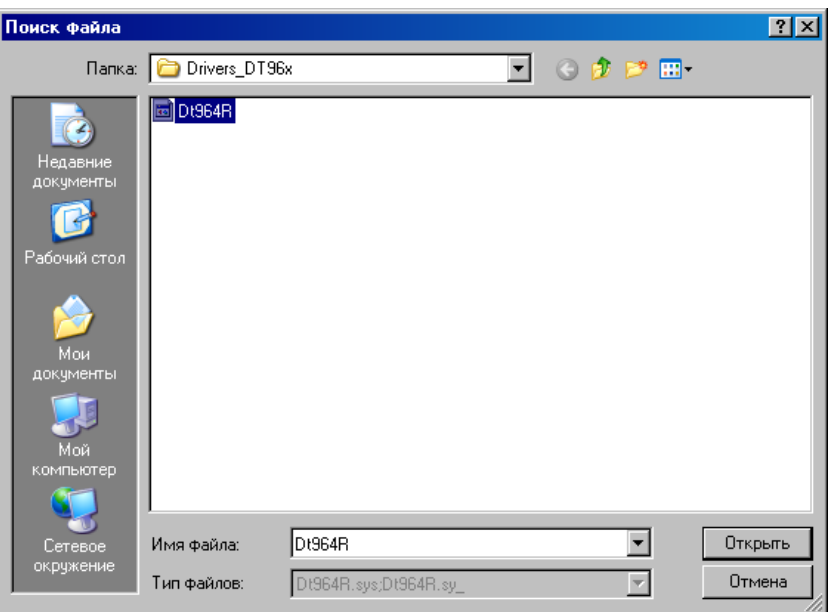

Рис.12. Подтверждение файла Dt964.sys на компакт-диске

- Убедившись, что путь к файлу в окне (Рис.11) указан правильно, нажмите кноп $ky$  .  $OK$
- После сообщения мастера о завершении установки драйвера (Рис.13) нажмите кнопку .

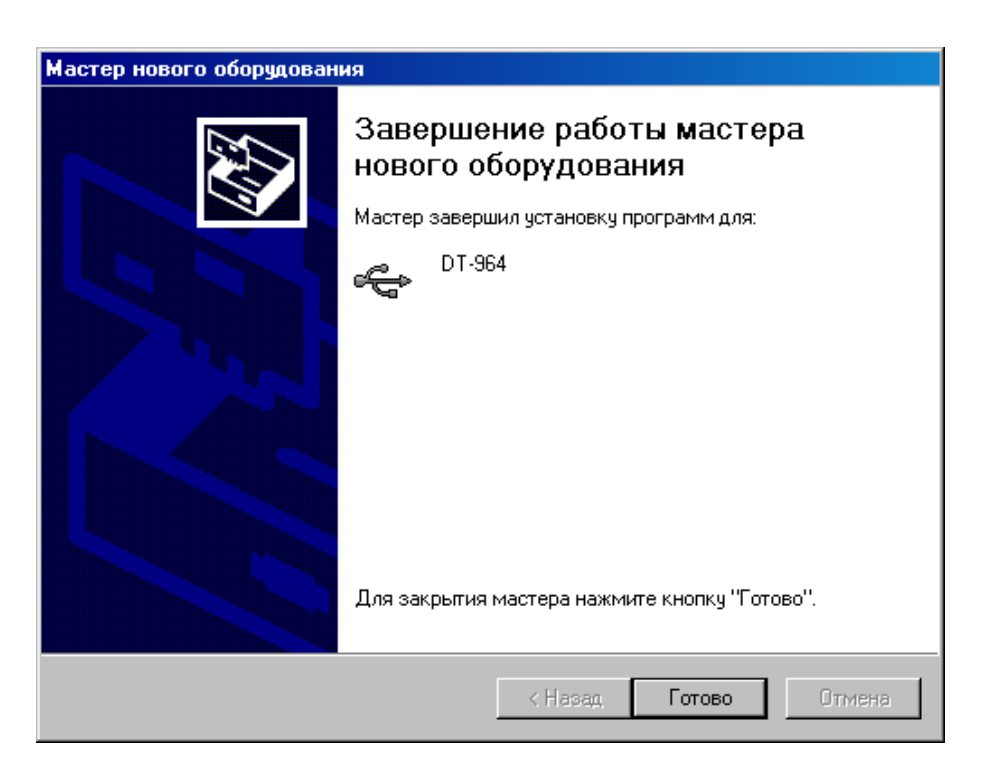

Рис.13. Завершение установки драйвера

В случае успешной установки драйвера система выведет на монитор сообщение:

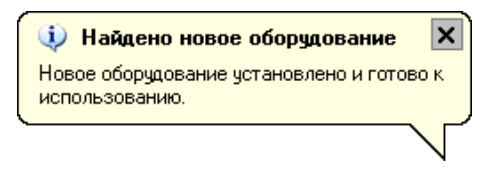

**Внимание!** При установке драйвера прибора на компьютер с операционной системой Windows 7 окно **Мастер нового оборудования** автоматически не выводится. Для установки драйвера выполните следующее:

- После подключения прибора к компьютеру выведите окно **Диспетчер устройств**, щелкните правой кнопкой мыши по строчке DT-964 (c восклицательным знаком на желтом фоне) и в появившемся списке выберите **Обновить драйвер**.
- В появившемся окне **Обновление драйверов** выберите **Поиск и установка драйверов вручную** и, нажав кнопку **Обзор**, укажите папку Drivers\_DT96x на компакт-диске или любом другом носителе информации.
- Нажмите кнопку **Далее** и завершите установку драйвера согласно процедуре, описанной в п.3.3.1.

**Внимание!** Установка драйвера прибора осуществляется при первом подключении прибора с данным серийным номером к компьютеру.

# <span id="page-19-0"></span>**3.3.2. Установка программы RealTime\_PCR**

Установка программы RealTime\_PCR выполняется в следующем порядке:

- Запустите программу Setup, находящуюся на входящем в комплект поставки компакт-диске.
- После запуска программы Setup на экране монитора появится диалоговое окно с предложением выбрать язык установки Русский/English (Рис.14).

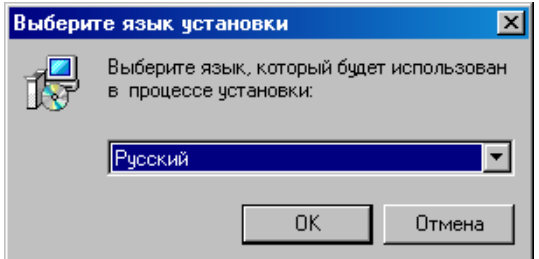

Рис.14. Выбор языка установки программы

Выбрав язык установки программы, нажмите кнопку  $\Box$  ВК  $\Box$  На экран будет выведено диалоговое окно с указанием версии программы и рекомендаций по установке (Рис.15)

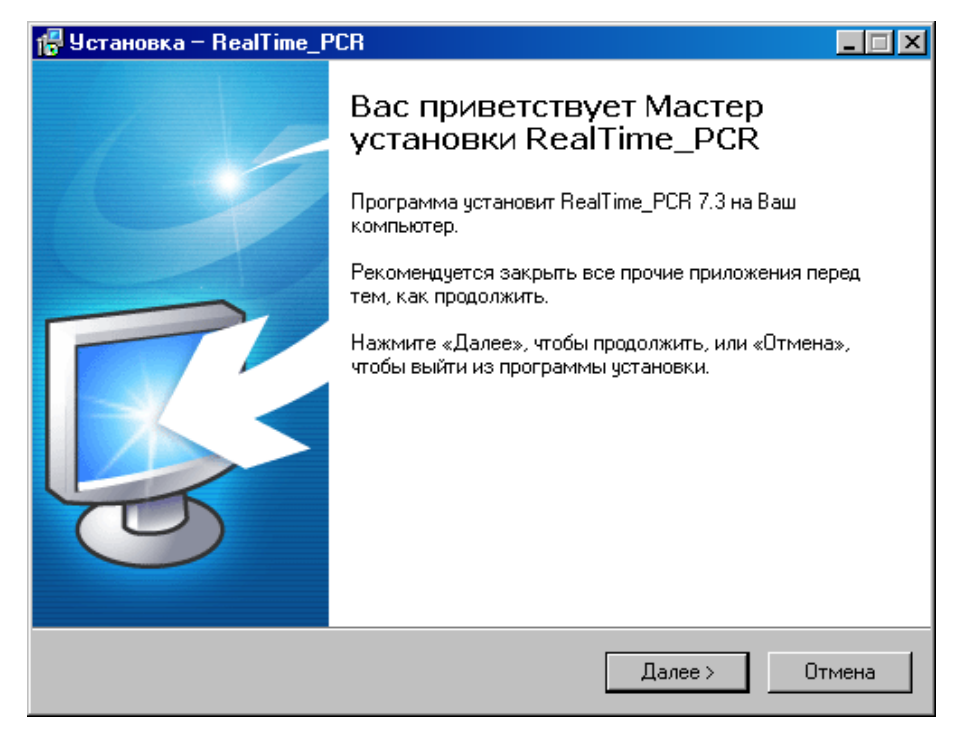

Рис.15. Мастер установки RealTime\_PCR

После выполнения рекомендаций программы, нажмите кнопку **.**

Появится диалоговое окно с предложением выбрать папку для установки программы (Рис.16). Можно согласиться установить **RealTime\_PCR** в папку, заданную по умолчанию, задать путь к нужной папке в поле ввода с клавиатуры или выбрать любую папку

на жестком диске, нажав кнопку  $\Box$  (рекомендуется устанавливать программу в папку, заданную по умолчанию).

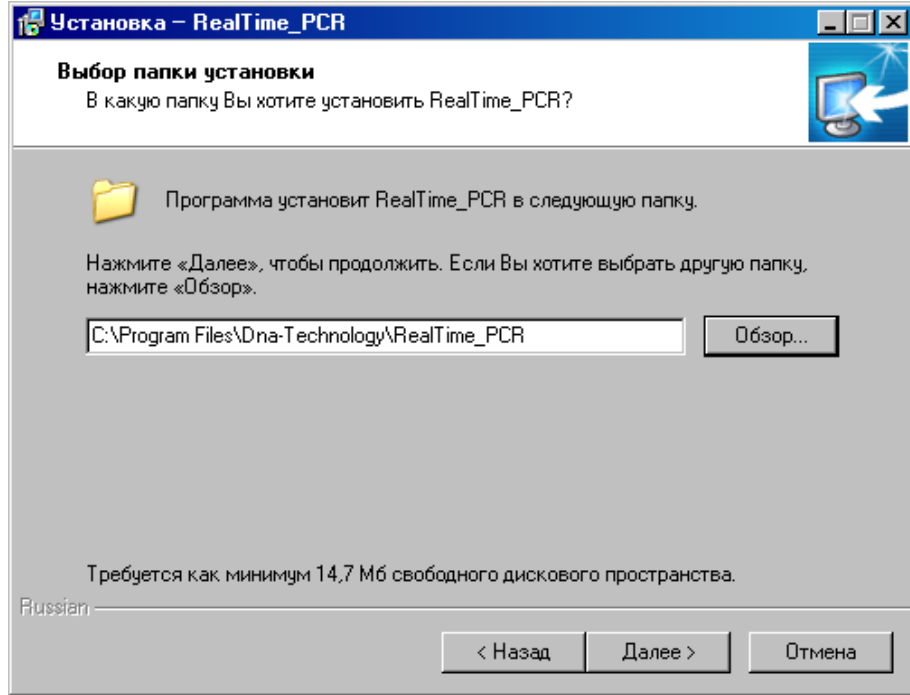

Рис.16. Выбор папки установки программы

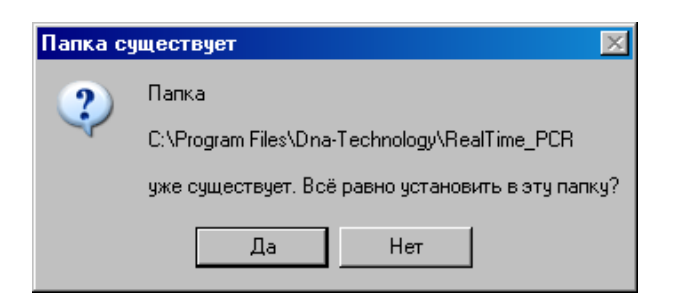

Если такая папка уже существует, например, при переустановке программы подтвердите ее выбор, нажав кнопку  $\Box$  Да

Появится диалоговое окно с предложением выбрать название папки в меню **Пуск,** в которой будут созданы ярлыки программы (Рис.17).

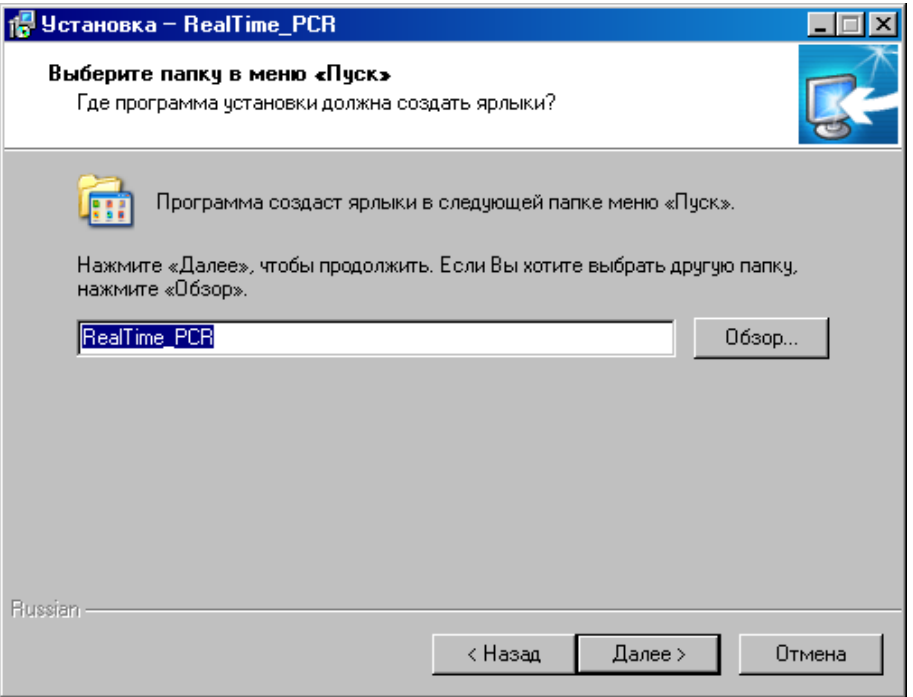

Рис.17. Выбор папки для создания ярлыков

Согласившись с предложенным по умолчанию вариантом, или выбрав свой, нажмите на кнопку **Далее** 

Появится диалоговое окно с информацией о готовности программы установки и с предложением установить программу (Рис.18).

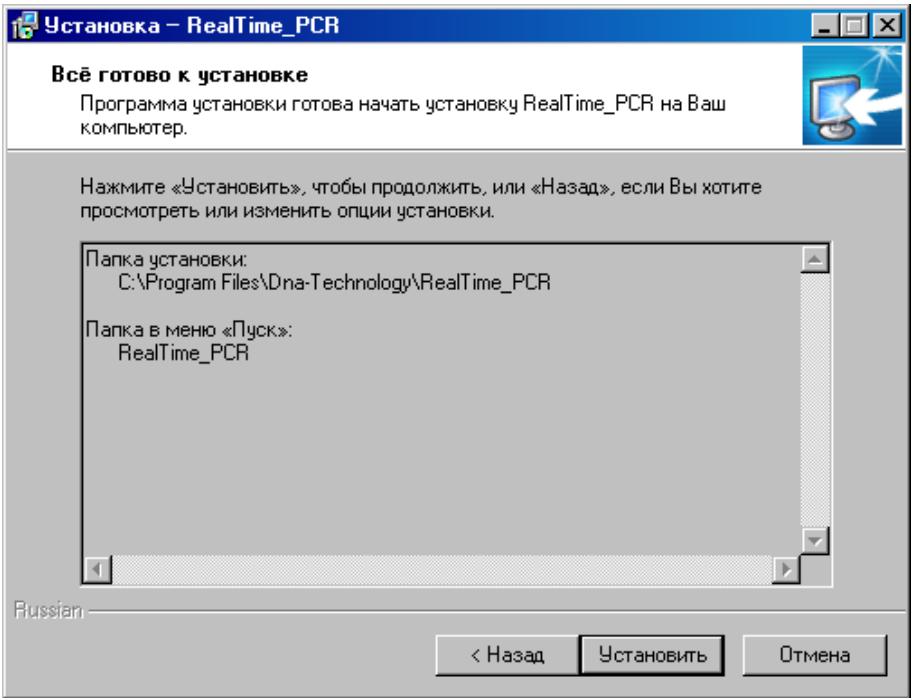

Рис.18. Сообщение о готовности к установке

В случае согласия с установкой программы, нажмите кнопку Установить

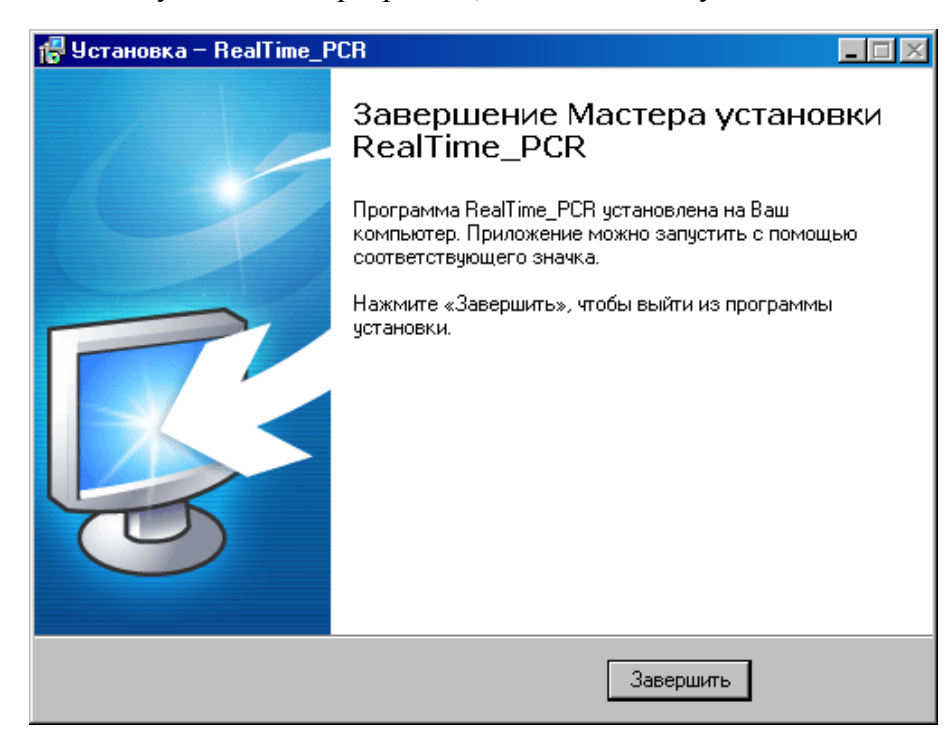

Рис.19. Завершение работы Мастера установки RealTime\_PCR

Для выхода из программы установки нажмите кнопку завершить

**Внимание!** Для обеспечения возможности многоприборного режима работы в состав программы **RealTime\_PCR** входит соответствующая служба – **Server FX2Device**. Эта служба запускается при первом запуске программы в режиме

Работа с прибором с выводом значка В правой части **Панели задач** и остается в оперативной памяти компьютера до выключения последнего.

При нажатии правой кнопкой мыши на этот значок на экран выводится следующее окошко:

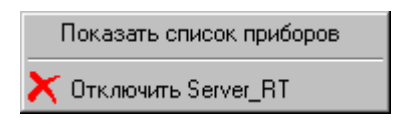

Выбор левой кнопкой мыши пункта **Показать список приборов** приводит к выводу на экран окошка со списком подключенных к компьютеру приборов.

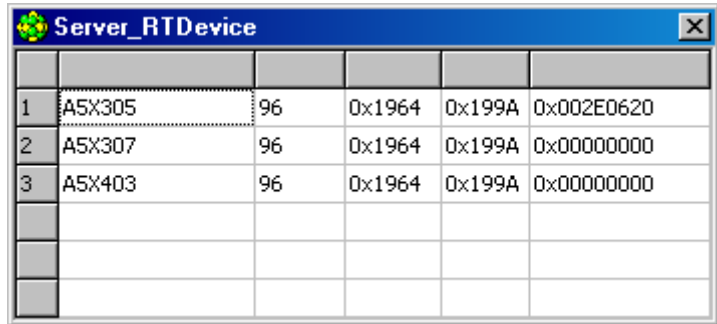

Выбор левой кнопкой мыши пункта **Отключить Server\_RT** приводит к удалению данной службы из оперативной памяти компьютера (это действие применяется при обновлении программы).

# <span id="page-24-0"></span>**4 Порядок работы с прибором**

### <span id="page-24-1"></span>**4.1. Включение прибора и запуск программы RealTime\_PCR**

Убедившись, что прибор соединен с компьютером с помощью USB кабеля, включите прибор и компьютер.

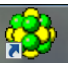

Используя иконку на **Рабочем столе**, или через меню **Пуск** операционной системы Windows запустите программу **RealTime\_PCR**. В окне выбора режимов работы (Рис.20) по умолчанию указан оператор **Гость**. При необходимости выберите другого оператора или добавьте нового, нажав на стрелочку справа и заполнив поля **Оператор** и **Директория.** Нажмите **Ok** и выберите режим **Работа с прибором**.

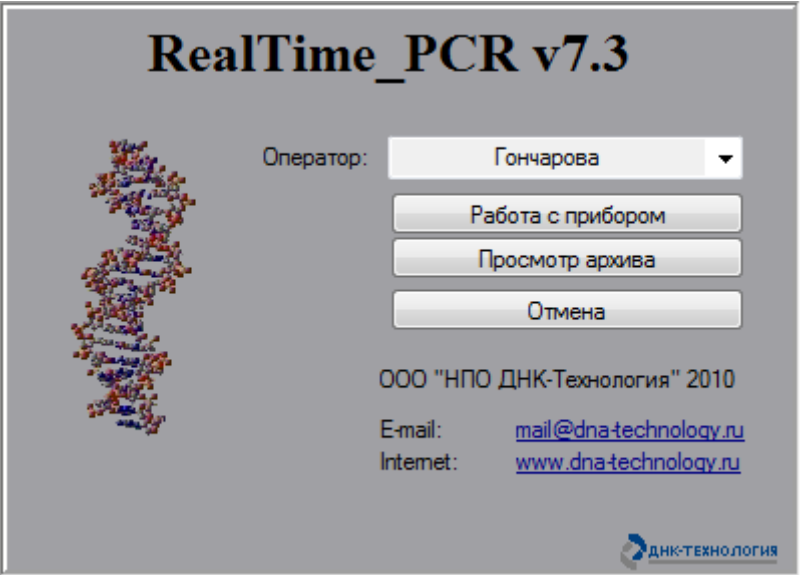

Рис.20. Окно выбора режимов работы.

Запустите программу **RealTime\_PCR** в режиме **Работа с прибором**. На экран монитора будет выведено окно работы с программой с индикацией состояния прибора в статусной строке **Прибор ВЫКЛЮЧЕН** и диалоговое окно **Список приборов** с перечнем приборов, подключенных к компьютеру (Рис.21).

| N.             | Сериальный номер | Crarycl | <b>PID</b> | <b>VID</b> | HandleWin |  |  |
|----------------|------------------|---------|------------|------------|-----------|--|--|
|                | A5V301           | 0       | 0x1964     | 0x199A     | 0x0000    |  |  |
| $\overline{2}$ | A5V904           | 0       | 0x1964     | 0x199A     | 0x0000    |  |  |
|                |                  |         |            |            |           |  |  |
|                |                  |         |            |            |           |  |  |
|                |                  |         |            |            |           |  |  |

Рис.21. Окно подключения приборов.

Выберите прибор для запуска и нажмите кнопку  $\frac{d}{dr}$  Подключить

Прибор соединится с компьютером, и в статусной строке окна работы с прибором индикация состояния прибора сменится на **Прибор ВКЛЮЧЕН** 

После тестирования и прогрева прибора индикация его состояния в статусной строке сменится на **Прибор ВКЛЮЧЕН**, и прибор будет готов к выполнению программы амплификации.

Подробно процедура запуска и работы с программой RealTime\_PCR описана во второй части руководства по эксплуатации «Программное обеспечение».

Индикация состояния прибора в статусной строке свидетельствует о следующем:

Прибор ВКЛЮЧЕН – прибор включен и готов к работе (зеленый фон).

Прибор ВКЛЮЧЕН – прибор включен, но не готов к работе (желтый фон) - идет прогрев прибора. После прогрева (обычно не более 10 минут с момента включения) цвет фона изменится с желтого на зеленый.

Прибор ВЫКЛЮЧЕН – прибор либо выключен в момент запуска программы, либо не подключен к компьютеру с помощью кабеля USB2.0 А-В, либо не выбран в окне **Список приборов**.

**Внимание!** Один компьютер может управлять работой нескольких приборов. При этом приборы должны быть соединены с компьютером через USB-порты.

При работе в однооконном режиме оператор должен подключать и отключать выбранный прибор кнопками <sup>ф</sup> Подключить и **- Отключить** окна **Список приборов**, которое при запуске программы RealTime\_PCR выводится на экран автоматически, а при работе с программой вызывается с помощью меню **Настройки**/**Список приборов**.

При работе в многооконном режиме, на каждый прибор запускается своя программа RealTime\_PCR в отдельном окне. При этом можно одновременно контролировать работу нескольких приборов.

В статусной строке отображаются текущие дата и время <sup>22 Март</sup> 2010, 20:44:53, а также заводской номер прибора и вариант прошивки оптического контроллера A5Y207 OPTICS 2.07.96 21/01/10

### <span id="page-25-0"></span>**4.2. Подготовка прибора к проведению ПЦР**

Проверка готовности прибора к проведению ПЦР осуществляется автоматически при каждом включении прибора. При этом проверяются температурные режимы термоблока: температура радиатора, температура термостата и температура крышки на соответствие допустимым значениям.

### <span id="page-25-1"></span>**4.2.1. Проверка геометрических настроек**

**Внимание!** При первом включении прибора после его транспортировки или любом перемещении рекомендуется провести проверку геометрических настроек оптического блока.

Подробно процедура проверки геометрических настроек описана во второй части руководства по эксплуатации «Программное обеспечение».

На изображении лунок термоблока контуры, обозначающие границы области измерения (красные окружности), должны полностью заключать световые пятна. Если окружности смещены относительно световых пятен, необходимо провести коррекцию геометрии оптического изображения (Рис.22).

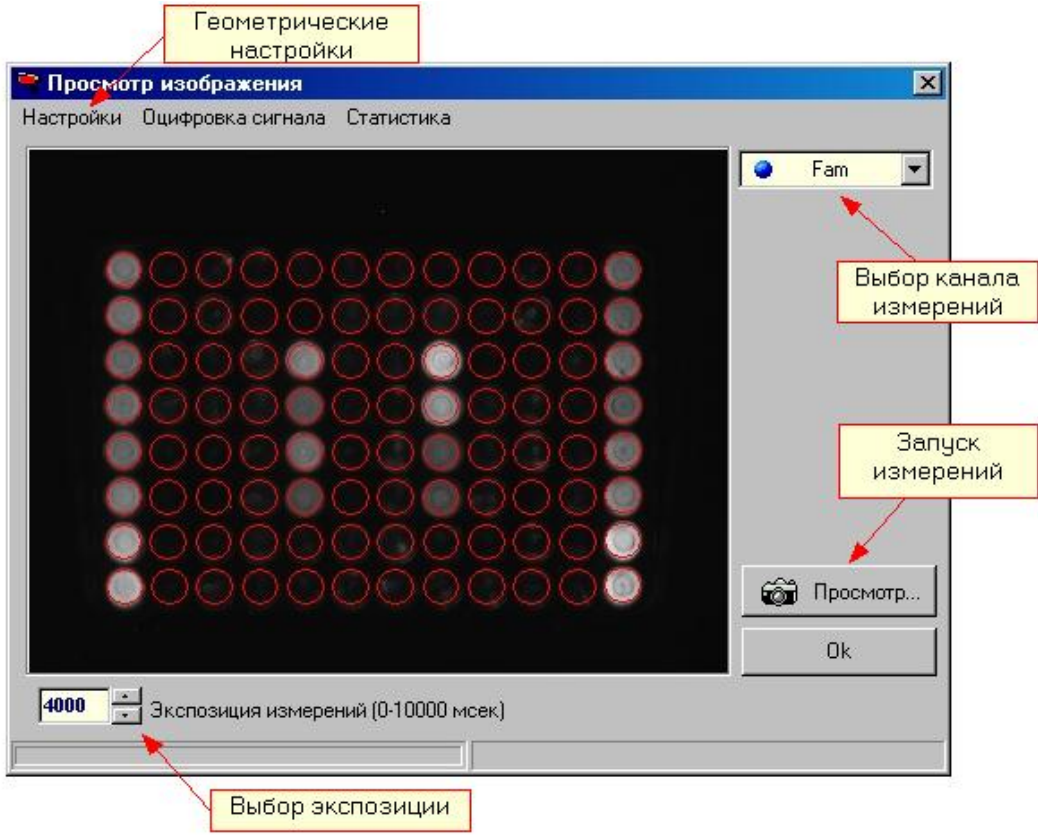

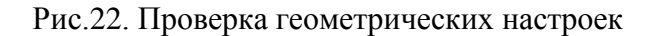

### <span id="page-26-0"></span>**4.2.2. Установка экспозиции оптических измерений**

**Внимание!** Заводские параметры экспозиции оптических измерений являются оптимальными для работы с наборами реагентов ООО «НПО ДНК-Технология» и подходят для большинства стандартных приложений. Изменение экспозиции требуется лишь в случае существенного отличия используемых реактивов от стандарта. Окно установки экспозиции оптических измерений показано на Рис.23.

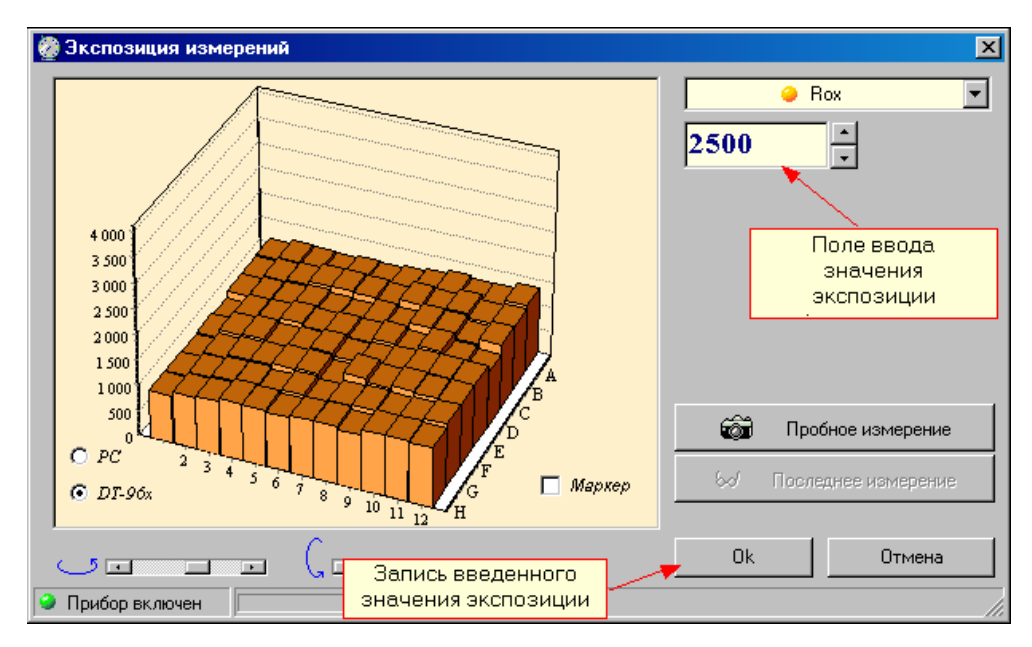

Рис. 23. Окно настройки экспозиции оптических измерений.

Подробно процедура выбора величины экспозиции описана во второй части руководства по эксплуатации «Программное обеспечение».

# <span id="page-27-0"></span>**4.2.3. Проверка чистоты лунок термоблока**

О чистоте лунок термоблока свидетельствует отсутствие ярких пятен на изображении пустых лунок при проверке геометрических настроек оптического блока. При этом величину экспозиции рекомендуется увеличить в 2-3 раза по сравнению с рабочей.

Проверку чистоты лунок непосредственно перед установкой пробирок с образцами для проведения ПЦР рекомендуется производить, если перед этим была вероятность их загрязнения.

Регулярная проверка чистоты лунок термоблока должна осуществляться оператором согласно правилам технического обслуживания прибора (см. п. 5).

# <span id="page-27-1"></span>**4.2.4. Измерение высоты пробирки**

Измерение высоты пробирки рекомендуется производить при переходе на другой тип пробирок или стрипов, или при возникновении сомнения в качестве прижима пробирок "горячей крышкой".

Для измерения высоты пробирки выполните следующее:

- нажмите кнопку **и открыть блок** и установите пробирки или стрипы равномерно по матрице термоблока;
- выберите команду Настройки/Диагностика прибора/Измерить высоту пробирки, и дождитесь сообщения:

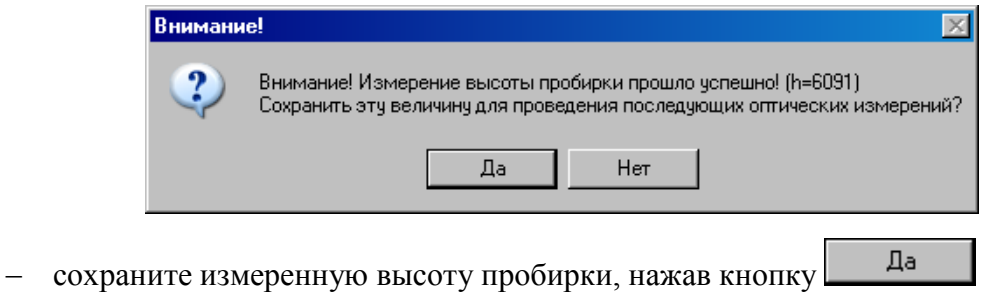

### <span id="page-27-2"></span>**4.3 Создание протокола измерений и программы амплификации**

После запуска прибора создайте (отредактируйте) протокол измерений и программу амплификации и введите параметры предстоящего запуска с помощью сервисной программы RealTime\_PCR.

### <span id="page-27-3"></span>**4.3.1. Заполнение протокола измерений**

Окно заполнения протокола (Рис.24) выводится сразу после запуска программы RealTime\_PCR и включает в себя: поле для ввода данных, кнопки управления заполнением протокола и поле схематического отображения расположения пробирок на матрице термоблока.

Заполните протокол одним из следующих способов:

- вручную (построчное заполнение протокола);
- используя процедуру **Тест** с сохраненными стандартными параметрами исследования (рекомендуется при выполнении стандартных исследований в клинической лаборатории);
- с использованием сохраненных ранее шаблонов протоколов.

В процессе заполнения введите следующую информацию:

- идентификатор (описание) каждой пробирки;
- тип каждой пробирки;
- количество дублей каждого образца;
- концентрацию калибровочных образцов (при проведении количественных исследований);
- используемый флуорофор (флуоресцентная метка) и его назначение;
- расположение пробирок в блоке амплификатора;
- номер протокола;
- имя оператора.

Процедура создания (редактирования) протокола подробно описана во второй части руководства по эксплуатации «Программное обеспечение».

|                                                                                                    | $\overline{\Box}$<br><b>Co</b> RealTime PCR A5W904<br>Кнопки управления |                           |      |                |                       |                                                        |                          |                          |     |                          |                          |                     |                        |                              |                 |                      |                           |                       |               |   |                                |
|----------------------------------------------------------------------------------------------------|-------------------------------------------------------------------------|---------------------------|------|----------------|-----------------------|--------------------------------------------------------|--------------------------|--------------------------|-----|--------------------------|--------------------------|---------------------|------------------------|------------------------------|-----------------|----------------------|---------------------------|-----------------------|---------------|---|--------------------------------|
| Режим Тест Настройки Помощь                                                                                                  |                                                                         |                           |      |                |                       |                                                        |                          |                          |     |                          |                          |                     |                        |                              |                 |                      |                           |                       |               |   |                                |
| заполнением протокола<br>À.<br>Протокол                                                                                      |                                                                         |                           |      |                |                       |                                                        |                          |                          |     |                          |                          |                     |                        |                              |                 |                      |                           |                       |               |   |                                |
| ∞<br>∖ত∕<br>Запуск программы амплификации<br>1 Новый протокол<br><b>IX</b> Просмотр архива<br><b>7 UTKPbITb</b><br>Сохранить |                                                                         |                           |      |                |                       |                                                        |                          |                          |     |                          |                          |                     |                        |                              |                 |                      |                           |                       |               |   |                                |
|                                                                                                    |                                                                         |                           |      |                |                       |                                                        |                          |                          |     |                          |                          |                     |                        |                              |                 |                      |                           |                       |               |   |                                |
|                                                                                                    | $\div$<br>10<br>Номер протокола:                                        |                           |      |                |                       | $\overline{\phantom{a}}$<br>Krutikov<br>Имя Оператора: |                          |                          |     |                          |                          |                     |                        |                              |                 |                      |                           | Дата: 5 Сентябрь 2008 |               |   |                                |
|                                                                                                    |                                                                         |                           |      |                |                       |                                                        |                          |                          |     | Импорт                   |                          |                     | Мультитест             |                              |                 |                      |                           |                       |               |   |                                |
|                                                                                                    |                                                                         | № Идентификатор           | R    | Тест           | Тип<br>пробирки       | Концентрация<br>$\bullet\,\bullet\,\bullet$<br>V       | Fam                      | Hex                      | Rox | Cy5                      | Cy5.5                    |                     |                        |                              |                 |                      |                           |                       | Добавить      |   |                                |
| A2                                                                                                    | $\mathbf{1}$                                                            | Стандарт 1                |      | TestFH         | О                     | 1 0 0 0                                                | ✔                        | $\blacklozenge$          |     | ٠                        |                          |                     | ে≝                     |                              | Добавить тест   |                      |                           |                       | $G_{A0}$      |   | $O$ noone                      |
| B2                                                                                                    | 2                                                                       | Стандарт_1                |      | TestFH         | $\circ$               | 1000                                                   | ✔                        | $\frac{1}{2}$            |     | ÷.                       | ÷                        |                     | কৈ                     |                              |                 |                      |                           |                       |               |   |                                |
| C <sub>2</sub>                                                                                                    | 3                                                                       | Стандарт_2                |      | TestFH         | $\circ$               | 100                                                    | ✔                        | $\blacklozenge$          |     | ٠                        | ÷.                       |                     |                        |                              | Добавить строку |                      |                           |                       | <b>Формат</b> |   |                                |
| D <sub>2</sub>                                                                                                    | 4                                                                       | Стандарт_2                |      | TestFH         | $\circ$               | 100                                                    |                          | $\checkmark$             |     | ÷                        | ×.                       |                     |                        | Удалить строку               |                 |                      |                           |                       |               |   |                                |
| E <sub>2</sub>                                                                                                    | 5                                                                       | Стандарт_3                |      | TestFH         | $\circ$               | Расположение пробирок на<br>матрице термоблока         |                          |                          |     |                          |                          |                     | х<br>Очистить протокол |                              |                 |                      |                           |                       | С Обычный     |   |                                |
| F <sub>2</sub>                                                                                                    | 6                                                                       | Стандарт_3                |      | TestFH         | $\overline{\bigcirc}$ |                                                        |                          |                          |     |                          |                          | • Отменить действие |                        |                              |                 |                      |                           | <b>С</b> Научный      |               |   |                                |
| G <sub>2</sub>                                                                                                    | $\overline{\phantom{a}}$                                                | К-                        |      | TestFH         | $K-$                  |                                                        |                          |                          |     |                          | ä,                       |                     |                        |                              |                 |                      |                           |                       |               |   |                                |
| H2                                                                                                    | 8                                                                       | К.                        |      | TestFH         | $K-$                  |                                                        | ✔                        | $\blacklozenge$          |     | ä,                       |                          |                     |                        |                              |                 |                      |                           |                       |               |   |                                |
| A <sub>5</sub>                                                                                                    | 9                                                                       | Стандарт_1                | l al | TestRC         | $\circ$               | 1 0 0 0                                                |                          |                          |     | ≺                        |                          |                     |                        | $\overline{\mathbf{2}}$<br>1 | 3               | $\blacktriangleleft$ | 5                         | 6                     | 7<br>8        | 9 | 10 <sub>1</sub><br>12<br>11    |
| <b>B5</b>                                                                                                    | 10                                                                      | Стандарт 1                |      | TestRC         | $\circ$               | 1 0 0 0                                                |                          |                          |     | ✔                        |                          |                     | Α                      | $\left( 1\right)$            |                 |                      | $\bigcirc$                |                       | ∩             |   | 0                              |
| C5                                                                                                    | 11                                                                      | Стандарт_2                |      | TestRC         | $\overline{\circ}$    | 100                                                    |                          | $\blacksquare$           |     | ✔                        | ٠                        |                     | $\mathbf{B}$           | $\bullet$                    |                 |                      | $\textcircled{\small{1}}$ |                       | ⋒             |   | 2                              |
| D <sub>5</sub>                                                                                                    | 12                                                                      | Стандарт_2                |      | TestRC         | $\overline{\circ}$    | 100                                                    |                          | ٠                        |     |                          | ÷                        |                     |                        |                              |                 |                      |                           |                       |               |   |                                |
| E <sub>5</sub>                                                                                                    | 13                                                                      | Стандарт_3                |      | TestRC         | $\overline{\bigcirc}$ | 10                                                     |                          | $\cdot$                  | ✔   | ✔                        | ×,                       |                     | c                      | Θ                            |                 |                      | $^\copyright$             |                       | ∩             |   | $\circledcirc$                 |
| F <sub>5</sub>                                                                                                    | 14                                                                      | Стандарт_3                |      | Таблица данных |                       | 10                                                     |                          | $\overline{\phantom{a}}$ | ✔   | ✔                        | ×.                       |                     | D                      | $\left( 4\right)$            |                 |                      | $^\copyright$             |                       | ⊚             |   | Ø                              |
| G <sub>5</sub>                                                                                                    | 15                                                                      | К.                        |      | протокола      |                       |                                                        |                          | $\overline{\phantom{a}}$ | ✔   | ✔                        | $\overline{\phantom{a}}$ |                     | E                      | $\overline{\bullet}$         |                 |                      | $\circledcirc$            |                       | ⊚             |   | Ø                              |
| H <sub>5</sub>                                                                                                    | 16                                                                      | К-                        |      | TestRC         | $K -$                 |                                                        |                          | $\overline{\phantom{a}}$ | ✔   | ✔                        |                          |                     | $\mathbf F$            | $\odot$                      |                 |                      | $\circledcirc$            |                       | ◙             |   | $\bullet$                      |
| A8                                                                                                    | 17                                                                      | Стандарт_1                | ็ด   | TestRC         | $\circ$               | 1 0 0 0                                                |                          | ٠                        | ✔   | ✔                        |                          |                     | G                      | c)                           |                 |                      |                           |                       |               |   |                                |
| B <sub>8</sub>                                                                                                    | 18                                                                      | Стандарт_1                |      | TestRC         | $\overline{\bigcirc}$ | 1 000                                                  |                          |                          | ✔   | ✔                        |                          |                     |                        |                              |                 |                      | к.,                       |                       |               |   | C)                             |
| C <sub>8</sub>                                                                                                    | 19                                                                      | Стандарт 2                |      | TestRC         | $\circ$               | 100                                                    |                          | $\overline{\phantom{a}}$ | ✔   | ✔                        |                          |                     | $\mathbf H$            |                              |                 |                      |                           |                       |               |   |                                |
| D <sub>8</sub>                                                                                                    | 20                                                                      | Стандарт_2                |      | TestRC         | $\circ$               | 100                                                    |                          | $\blacksquare$           | ✔   | ✔                        | ٠                        |                     |                        | П Автозаполнение             |                 |                      |                           |                       |               |   |                                |
| E <sub>8</sub>                                                                                                    | 21                                                                      | Стандарт_3                |      | TestRC         | $\circ$               | 10                                                     |                          | ٠                        | ✔   | ✔                        | ÷                        |                     |                        |                              |                 |                      |                           |                       |               |   | Очистить поле матрицы          |
| F <sub>8</sub>                                                                                                    | 22                                                                      | Стандарт_3                |      | TestRC         | $\overline{\bigcirc}$ | 10                                                     |                          | ٠                        | ✔   | ✔                        | ×.                       |                     |                        | Д Порядок заполнения         |                 |                      |                           |                       |               |   |                                |
| G8                                                                                                    | 23                                                                      | К.                        |      | TestRC         | $K-$                  |                                                        | ×                        | $\overline{a}$           | ✔   | ✔                        | ×.                       |                     | "Сеободное" заполнение |                              |                 |                      |                           |                       |               |   |                                |
| H8                                                                                                    | 24                                                                      | К.                        |      | TestRC         | $K-$                  |                                                        | $\overline{\phantom{a}}$ | $\overline{\phantom{a}}$ | ✔   | ✔                        | ٠                        |                     |                        |                              |                 |                      |                           |                       |               |   |                                |
| A11                                                                                                    | 25                                                                      | Стандарт 1                |      | TestFH         | $\circ$               | 1 0 0 0                                                | ✔                        | $\blacklozenge$          |     | $\overline{\phantom{a}}$ |                          |                     |                        |                              |                 |                      |                           |                       | Применить     |   | Отмена                         |
| $p_{11}$                                                                                                    | 26                                                                      | <b>Crounant 1</b>         |      | TectFH         | $\cap$                | 1.000                                                  | ∡                        | ∡                        |     |                          |                          |                     |                        |                              |                 |                      |                           |                       |               |   |                                |
|                                                                                                    |                                                                         | 5 Сентябрь 2008, 21:13:23 |      | Прибор ВКЛЮЧЕН |                       |                                                        |                          |                          |     |                          |                          |                     |                        |                              |                 |                      |                           |                       |               |   | A5W904 OPTICS 2.00.96 10/07/08 |

Рис.24. Окно заполнения протокола.

### <span id="page-29-0"></span>**4.3.2. Создание/редактирование программы амплификации**

После заполнения протокола измерений перейдите на вкладку **Запуск программы амплификации**. По умолчанию будет выведена программа амплификации, указанная в процедуре **Тест**, с помощью которой заполнялся протокол. Если протокол заполнялся без использования процедуры Тест, будет выведена программа амплификации запускавшаяся последней.

При необходимости можно выполнить следующее:

- 1. Открыть программу амплификации с диска, используя кнопку  $\Box$  06  $\circ$ р.
- 2. Создать новую программу амплификации (кнопка | 1 Создать), используя окно Шаблон программы амплификации (Рис.25).
- 3. Редактировать существующую программу амплификации (кнопка • Редактировать

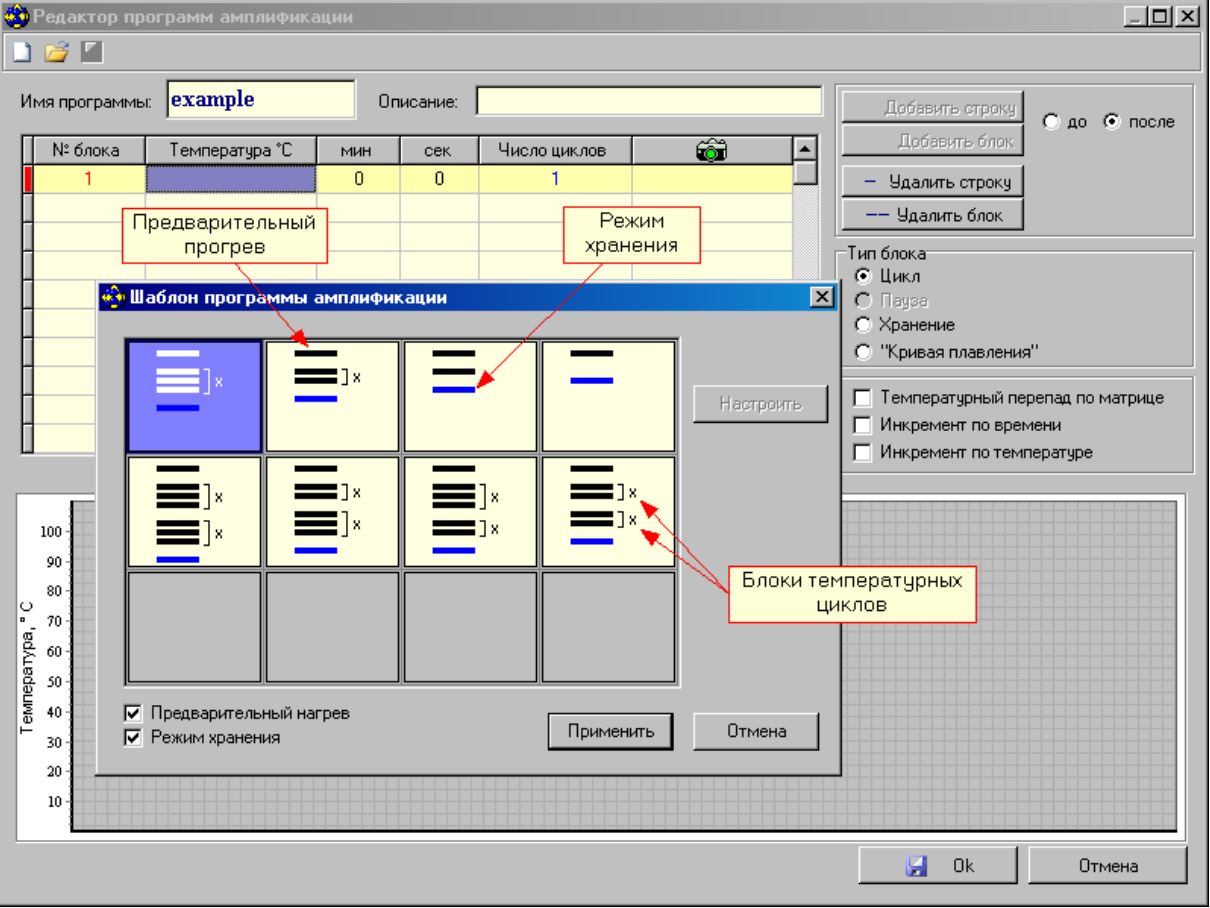

Рис.25. Создание программы амплификации с использованием шаблона.

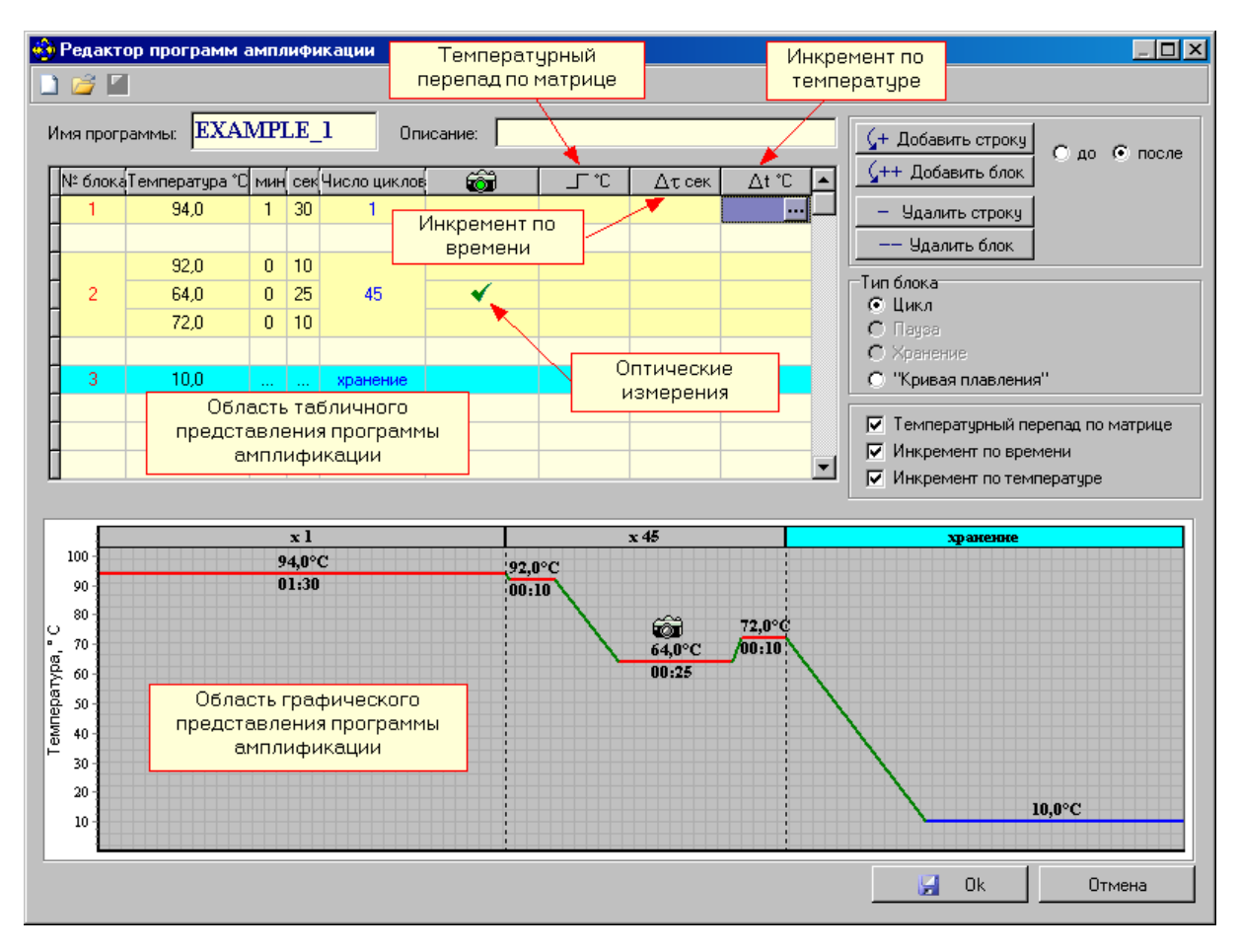

Рис.26. Редактирование существующей программы амплификации.

Процедура создания (редактирования) программы амплификации подробно описана во второй части руководства по эксплуатации «Программное обеспечение».

# <span id="page-30-0"></span>**4.4. Установка пробирок с образцами**

Для установки или извлечения пробирок с образцами выполните следующее:

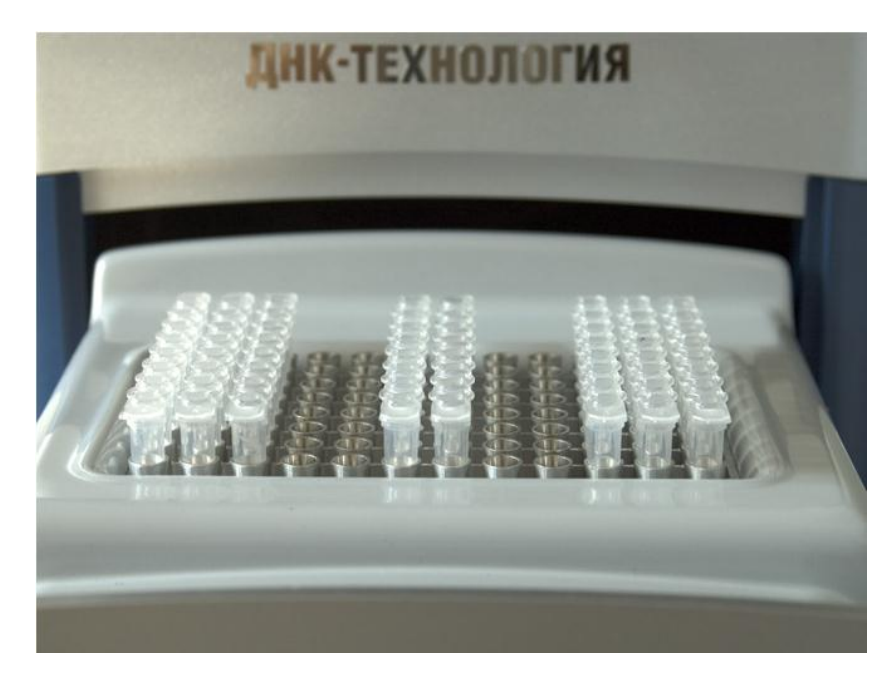

Рис.27. Внешний вид матрицы термоблока в выдвинутом положении.

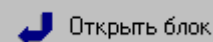

1. Нажмите кнопку **в Открыть блок Велика** в окне Запуск программы амплифика**ции** или кнопку ручного управления приводом термоблока и дождитесь фиксации термоблока в выдвинутом положении (Рис.27).

- 2. Если прибор запускается впервые, протрите лунки термоблока спиртом (можно использовать 96% этанол или 100% изопропанол) как это описано в разделе 8 («Техническое обслуживание»). В процессе эксплуатации прибора протирать лунки необходимо в соответствии с рекомендациями, изложенными в разделе «Техническое обслуживание».
- 3. Установите пробирки с образцами в лунки термоблока в соответствии с заполненным протоколом проведения ПЦР.
- 4. Нажмите кнопку **1 Закрыть блок** в окне Запуск программы амплифика**ции** или кнопку ручного управления прибором и дождитесь фиксации термоблока в рабочем положении (Рис.2).

<span id="page-31-0"></span>**Внимание, опасность!** В приборе предусмотрена автоматическая загрузка и выгрузка исследуемых образцов с фиксацией блока для термостатирования пробирок (термоблока) в рабочем положении. Необходимо следить, чтобы при движении блока в зону его перемещении не попадали посторонние предметы и пальцы оператора, что может привести к заклиниванию механизма перемещения и поломке прибора, сдавливанию или защемлению кожных покровов оператора.

**Внимание, горячая поверхность!** Блок для термостатирования пробирок (термоблок) и модуль "горячей крышки" при работе прибора могут нагреваться до 100 ºC и 105 ºC соответственно. Запрещается извлекать пробирки из термоблока до перехода прибора в режим хранения с появлением следующего сообщения:

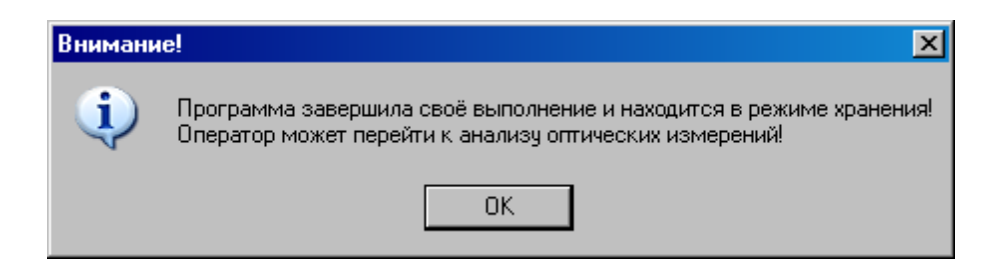

### **4.5 Запуск программы амплификации**

Введите необходимые комментарии об особенностях и характеристиках предстоящего запуска, а также объем рабочей смеси в пробирке;

Убедившись, что прибор включен и взаимодействует с компьютером, о чем свидетель-

ствует желтый **Прибор ВКЛЮЧЕН** или зелёный Прибор ВКЛЮЧЕН индикатор в статусной строке программы, запустите программу амплификации нажатием кнопки

.

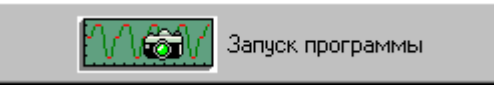

В процессе запуска программы амплификации, выберите имя файла и формат данных для сохранения будущих результатов оптических измерений, а также папку для его размещения.

**Внимание!** Если Вы нажали кнопку **Запуск программы** в процессе прогрева прибора (желтый индикатор **Прибор ВКЛЮЧЕН** в статусной строке), в окне **Температурный профиль** будет выведено мигающее сообщение о продолжении прогрева прибора:

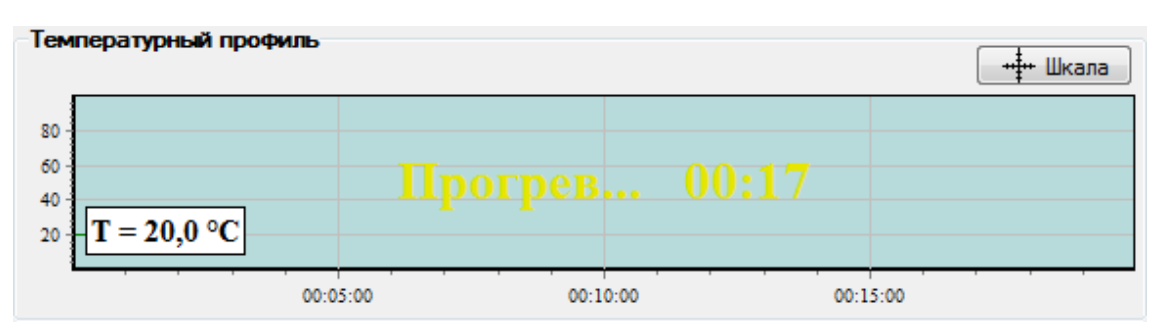

Аналогичное сообщение будет и на дисплее прибора. После окончания прогрева прибор автоматически перейдет в режим выполнения программы амплификации.

Если есть необходимость в автономной работе прибора с его автоматическим выключением (переходом в спящий режим) после завершения выполнения программы амплификации, выполните следующее:

1. В окне **Выполнение программы** включите следующую опцию:

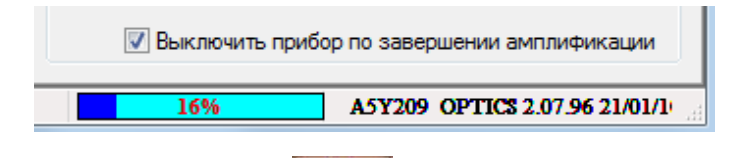

- 2. Закройте программу, нажав на в правом верхнем углу ее окна.
- 3. После завершения выполнения программы амплификации прибор перейдет в спящий режим, о чем будет свидетельствовать мигание светодиода на кнопке вывода экранного меню.

**Внимание!** Прибор перейдет в спящий режим только в том случае, если активизирована опция **Выключить прибор по завершении амплификации** и выполняемая в нем программа амплификации заканчивается режимом **Хранение**.

### <span id="page-32-0"></span>**4.6 Выполнение программы амплификации**

Процесс выполнения программы амплификации контролируется с помощью сервисной программы RealTime\_PCR.

При необходимости можно:

- приостановить выполнение программы амплификации;
- прекратить её выполнение;
- добавить необходимое количество циклов в текущем блоке, либо пропустить выполнение оставшихся циклов и осуществить переход к выполнению следующего температурного блока;
- отредактировать протокол оптических измерений;

во время выполнения программы амплификации, выбрав **и** можно просмотреть данные оптических измерений для выбранных пробирок в виде 3-D гистограммы в окне **Распределение оптических данных по термоблоку** (Рис.28).

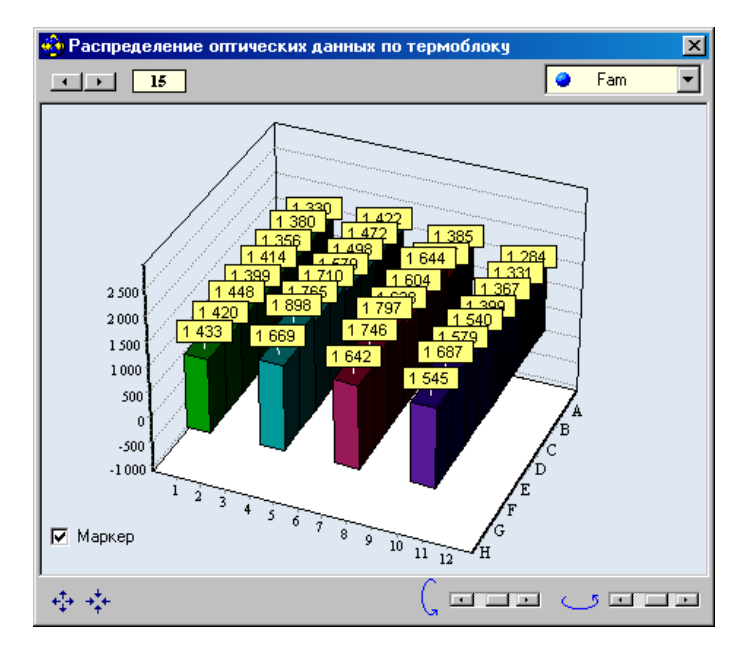

Рис.28. Данные оптических измерений для выбранных пробирок.

Если опция **Выключить прибор по завершении амплификации** не была активизирована, то после окончания выполнения программы амплификации на экране появляется окно с сообщением о том, что программа переходит в режим **Хранение** (Рис.29).

В этом случае на графике зависимости температуры матрицы от времени выполнения программы амплификации появляется мигающая надпись **Хранение…** и маркер с температурой хранения.

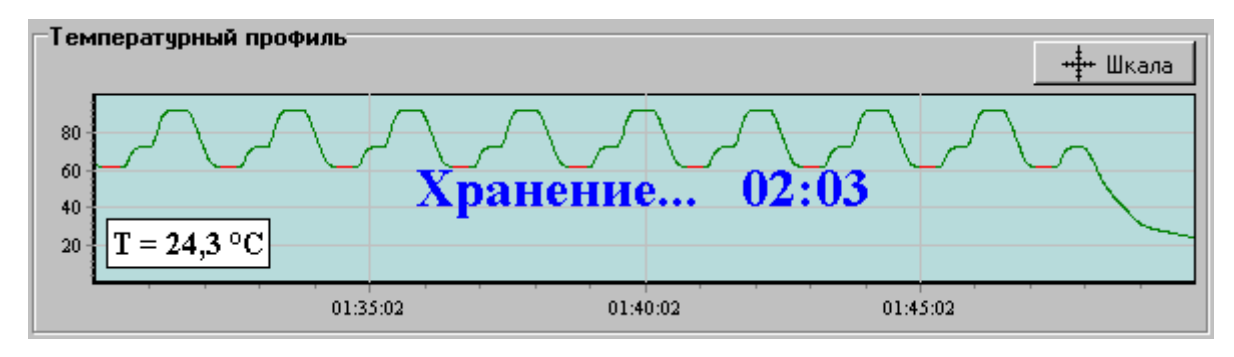

Рис.29. Сообщение программы о завершении процесса амплификации.

Аналогичная надпись появляется и на дисплее прибора.

При достижении температуры близкой к температуре хранения на экране появляется окно с сообщением о том, что программа завершила свое выполнение и находится в режиме хранения (Рис.30).

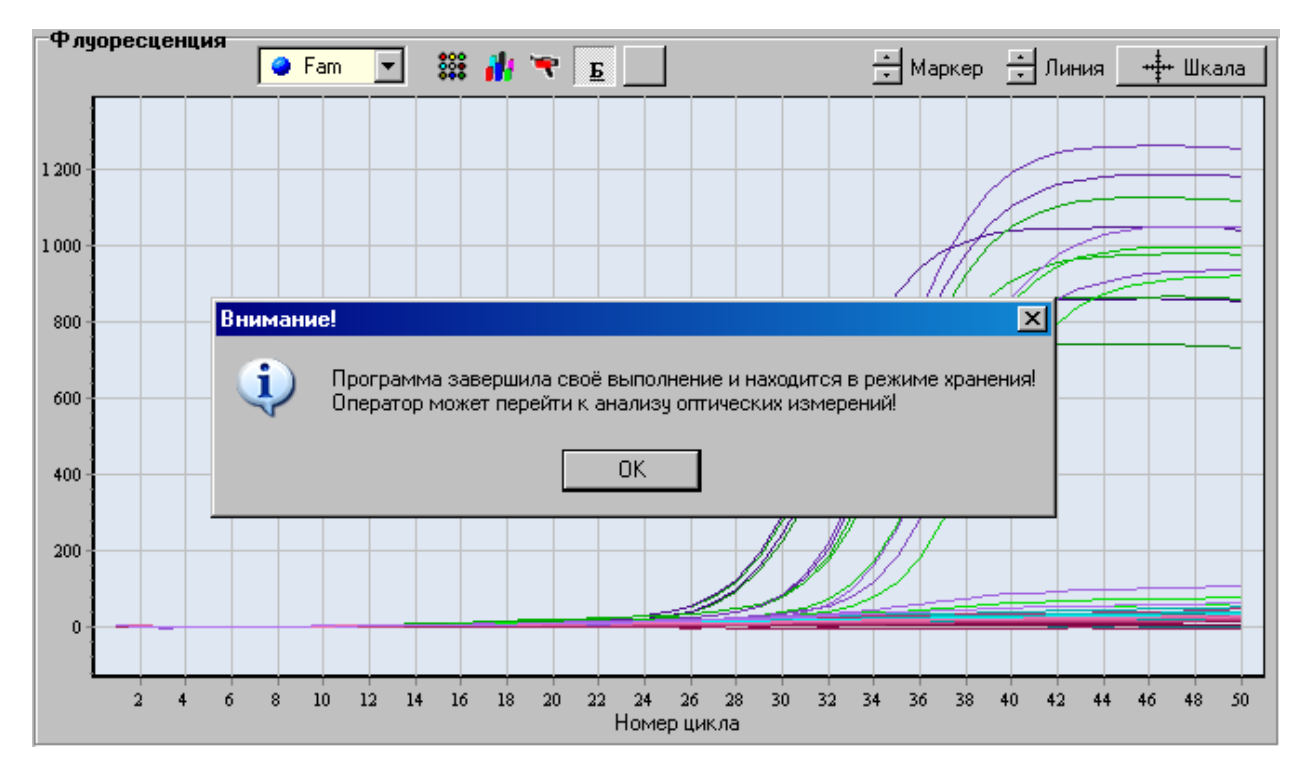

Рис.30. Индикация режима хранения.

Нажатие на **ОК** переводит программу **RealTime\_PCR** в режим **Просмотр архива**  (вкладка **Анализ результатов оптических измерений).**

Если опция **Выключить прибор по завершении амплификации** была активизирована, то после окончания выполнения программы амплификации прибор перейдет в спящий режим, о чем будет свидетельствовать мигание светодиода на кнопке вывода экранного меню.

Для вывода прибора из этого режима достаточно запустить программу RealTime\_PCR и подключить прибор в окне **Список приборов**.

**Внимание!** Для считывания результатов выполнения программы амплификации после выхода прибора из спящего режима необходимо воспользоваться командой **Настройки**/**Последний запуск в приборе**.

Анализ результатов оптических измерений подробно описан во второй части руководства по эксплуатации «Программное обеспечение».

# <span id="page-35-0"></span>**5 Техническое обслуживание**

### <span id="page-35-1"></span>**5.1 Общие положения**

Техническое обслуживание детектирующего амплификатора ДТпрайм направлено на поддержание прибора в рабочем состоянии и обеспечение максимального срока его службы.

Техническое обслуживание прибора должно выполняться квалифицированным персоналом, подробно изучившим настоящее руководство.

Конструкция прибора рассчитана на минимальное техническое обслуживание при обычной лабораторной эксплуатации.

**Внимание, опасность поражения электрическим током!** Замена предохранителей должна производиться только при обесточенном оборудовании. При замене использовать предохранители T10AH250V с параметрами (10А, 250В замедленные с высокой отключающей способностью) размером 5х20мм. Обесточивание оборудования достигается отсоединением приборного соединителя или отсоединением от розетки вилки шнура питания, а также отсоединением от разъема порта USB 2.0 кабеля для связи с персональным компьютером. Расположение прибора должно обеспечить возможность выполнения отключения выше указанных соединений.

Необходимо защищать прибор от механических воздействий, а также от попадания на корпус прибора любых жидкостей.

Для поддержания чистоты лунок термостата и элементов оптической системы термоблок прибора должен всегда находиться в зафиксированном (закрытом) положении (за исключением периодов установки и извлечения пробирок с образцами).

**Внимание!** Во избежание выхода из строя оптической системы прибора запрещается использовать любые вещества (термостойкие пасты, масла и т.п.) для улучшения контакта пробирки с лункой термоблока.

### <span id="page-35-2"></span>**5.2 Порядок технического обслуживания**

Следующие мероприятия должны выполняться обслуживающим персоналом с указанной периодичностью:

1) Внешний осмотр прибора на отсутствие повреждений на поверхности прибора. Состояние (целостность) сетевого шнура, надежность его подключения к прибору.

Периодичность внешнего осмотра: перед каждым включением.

2) Своевременное удаление пыли и грязи с поверхности прибора, с использованием сухой салфетки.

Периодичность работ: по мере загрязнения.

3) Очистка лунок термоблока ватным тампоном, смоченным в 96% этиловом или 100% изопропиловом спирте (можно использовать продаваемые в аптеках "ватные палочки" или самодельные тампоны из ваты и спичек).

**Внимание! Категорически запрещается использовать вместо спички металлические предметы (скрепки, проволоку и т.д.)!** 

36 **При очистке лунок не допускайте затекания спирта в зазор по краям термоблока!** Периодичность очистки: через каждые 20 рабочих запусков прибора необходимо просмотреть изображение термоблока для всех каналов (как описано в п.4.2). При наличии ярких пятен в лунках термоблока в любом из диапазонов регистрации флуоресценции – необходимо провести очистку лунок термоблока.

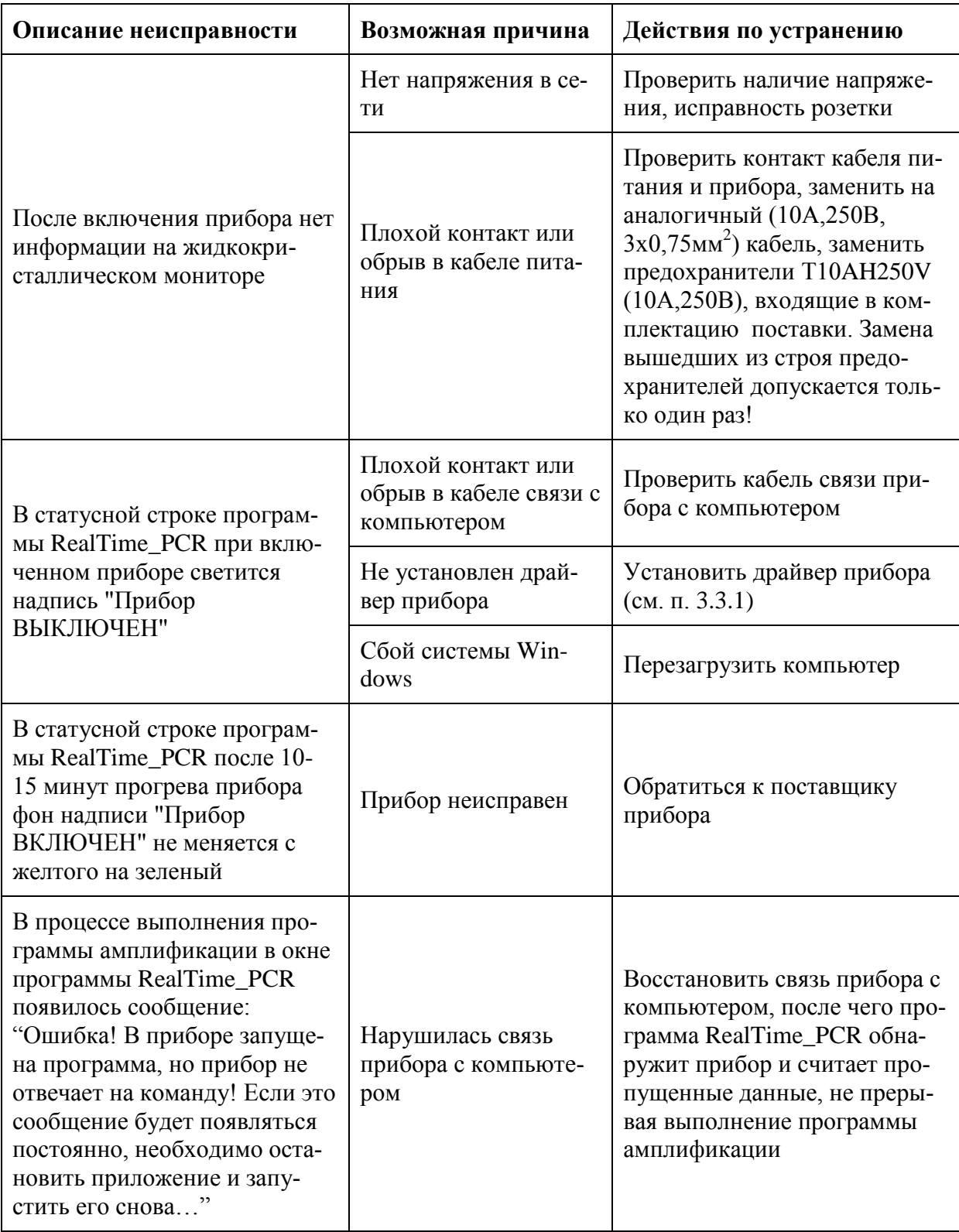

# <span id="page-36-0"></span>**5.3 Возможные неисправности и действия по их устранению**

# <span id="page-37-0"></span>**6 Хранение и транспортирование**

**Внимание!** После длительного пребывания на холоде перед включением прибор необходимо выдержать в течение 4 часов при комнатной температуре (+18-25 °С).

Прибор следует хранить в закрытом помещении с естественной вентиляцией при температуре от плюс 5 С до плюс 40 С и относительной влажности воздуха до 80% при 31 °С. При длительном хранении без использования прибор следует хранить в упаковке изготовителя.

В помещении, где хранится или эксплуатируется прибор, не должно быть пыли, паров кислот и щелочей, агрессивных газов и других вредных веществ, вызывающих коррозию металлических частей и разрушение электрической изоляции.

При транспортировании прибора должна быть предусмотрена защита от попадания пыли и атмосферных осадков. **Не допускается кантование прибора.** Перед транспортированием прибор должен быть закреплен для обеспечения устойчивого положения, исключения смещений и ударов.

Транспортирование прибора должно производиться всеми видами транспорта в транспортной таре предприятия изготовителя с соблюдением требований манипуляционных знаков, нанесенных на внешней поверхности транспортной тары. Допустимые условия окружающей среды для прибора (вид климатического исполнения УХЛ 4.2) при транспортировании в соответствии с условиями хранения 5 по ГОСТ 15150 составляют: температура от минус 50 С до плюс 50 С и относительной влажности воздуха до 80% при  $6^{\circ}C$ .

Транспортирование прибора на воздушном транспорте должна производиться в отапливаемых герметизированных отсеках самолетов

**Внимание!** В приборе имеются прецизионные механические элементы. Во избежание их повреждения при погрузочно-разгрузочных работах и транспортировании должны строго выполняться требования манипуляционных знаков, нанесенных на транспортной таре.

**Внимание! Транспортирование прибора можно производить только при зафиксированном (закрытом) положении термоблока.**

### <span id="page-37-1"></span>**7 Гарантийные обязательства**

Предприятие-изготовитель гарантирует исправную работу амплификатора детектирующего ДТпрайм и его соответствие ТУ 9443-004-96301278-2010 при соблюдении правил эксплуатации, изложенных в данном руководстве.

Средний срок службы прибора должен быть не менее 5 лет.

Гарантийный срок эксплуатации прибора 24 месяца со дня его продажи.

Гарантийный ремонт производится только при предъявлении гарантийного талона на данный прибор с заполненным листом рекламаций.